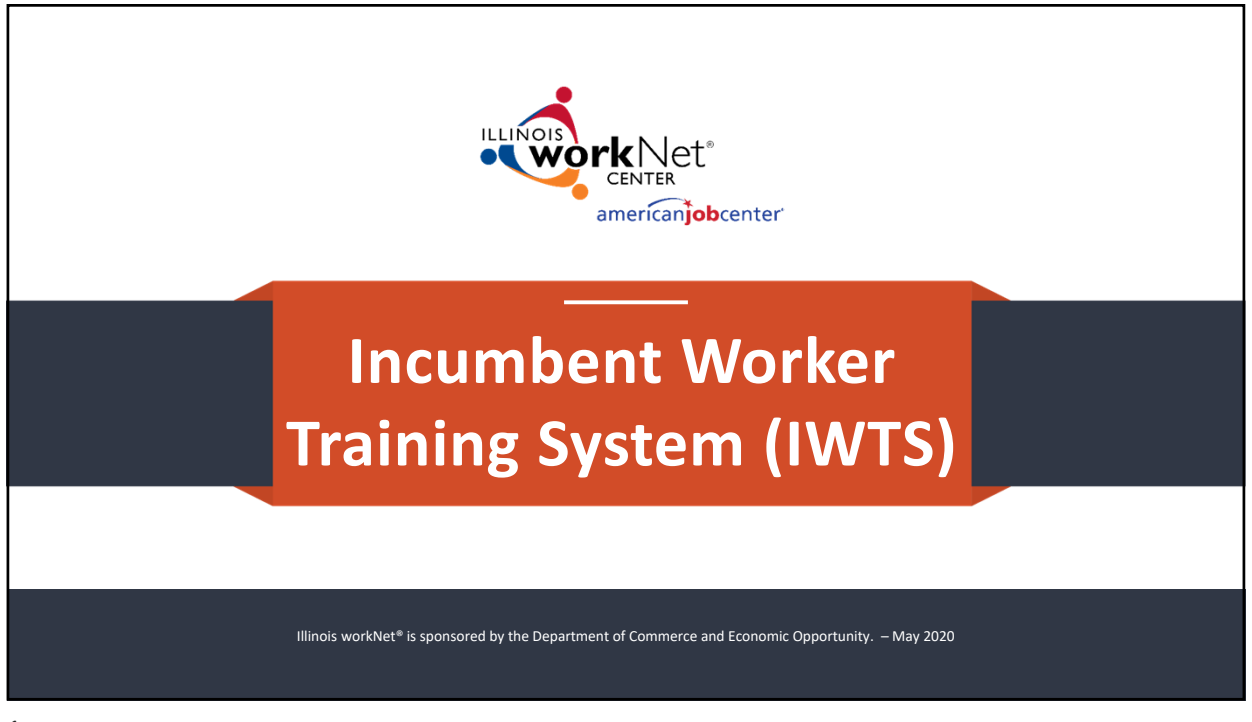

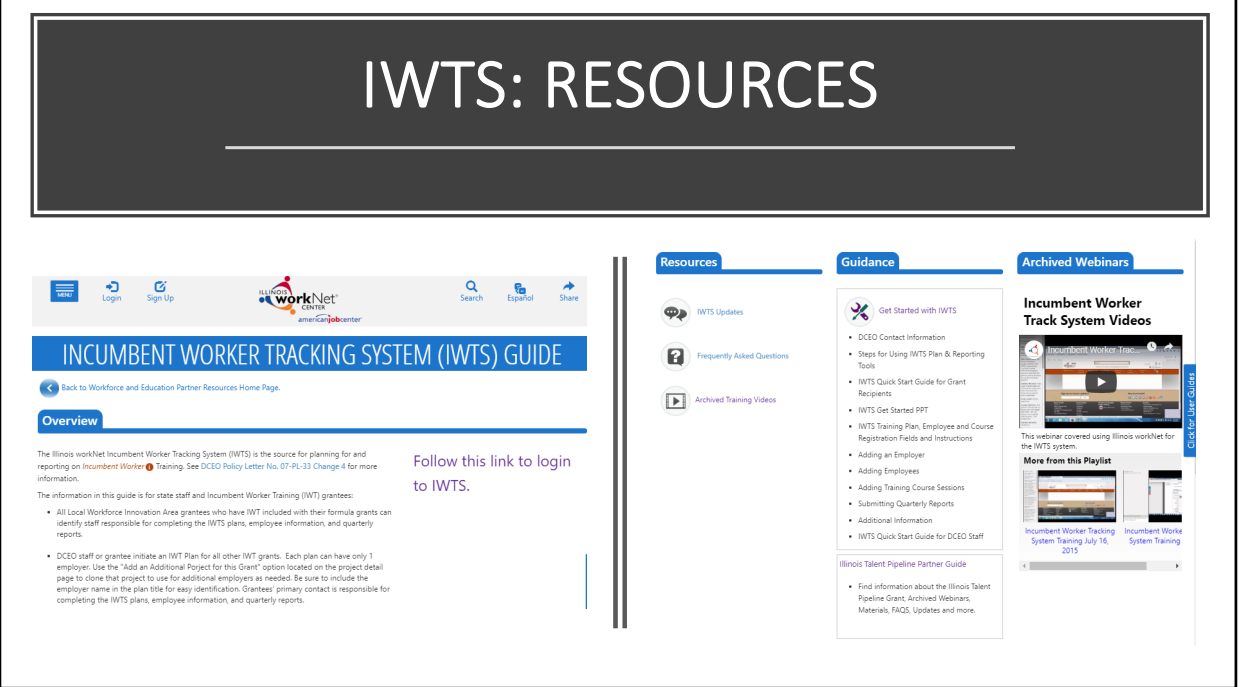

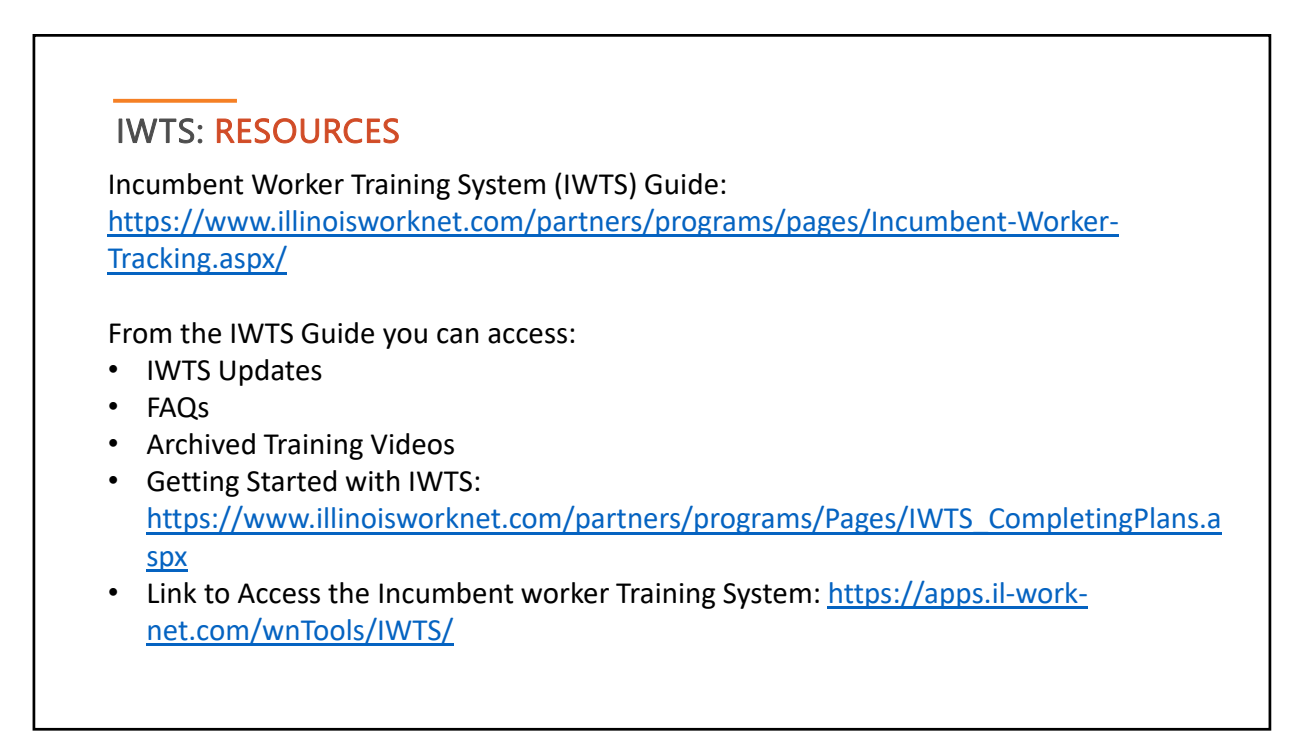

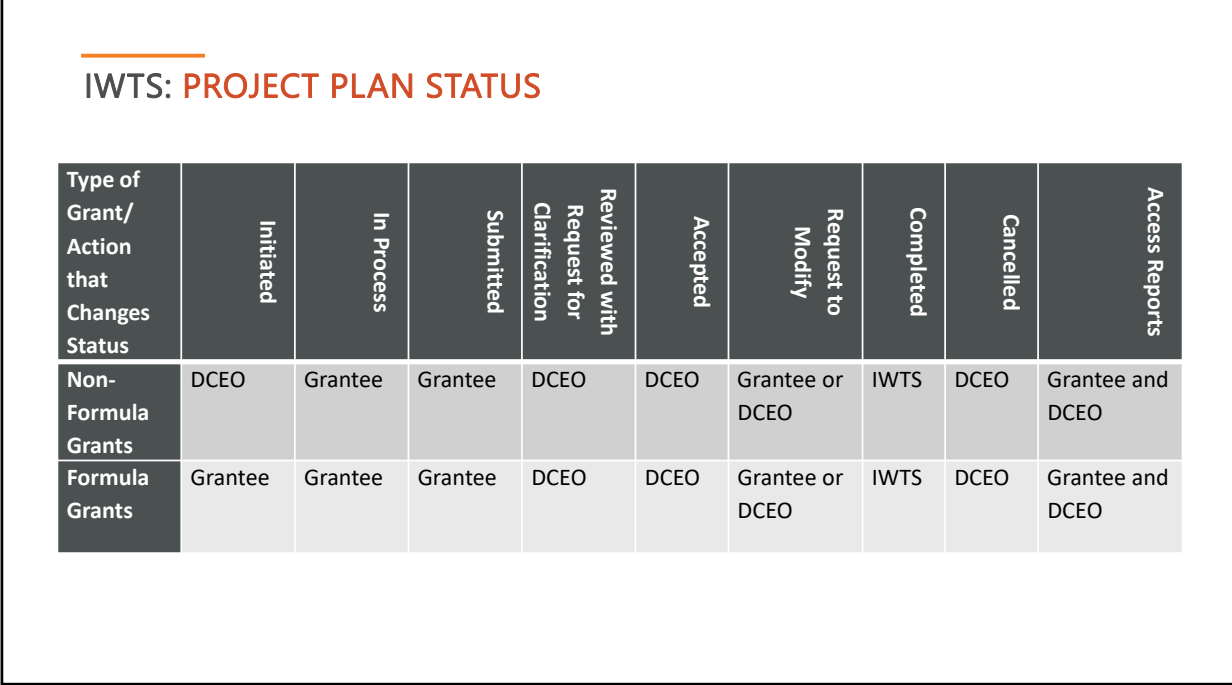

## **Definitions**

**Initiated** – DCEO staff person completed the required fields (i.e. IWDS grant selected, grantee organization selected or added and grantee contact with email address) and clicked to notify the grantee to submit the training project plan. Any LWIAs with incumbent worker training funds included with their formula grants can initiate training project plans.

**In Process** – Non‐formula funds grantee is responding to a DCEO initiated request to complete a project plan. They have entered some information and saved it but have not submitted it to DCEO for review. For formula-funds grantees, the LWIA/LWIB is in process of setting up a project plan; they saved it but have not submitted it to DCEO for review.

**Submitted** – Grantees (both formula and non‐formula) have submitted a training project plan for DCEO to review. Grantees await a DCEO response at this point before proceeding with the project.

to the grantee proceeding with the project. **Reviewed with Request for Clarification** – DCEO staff reviewed a submitted project plan and need further information or correction made prior

Accepted – DCEO staff reviewed and accepted a project plan, including plans that were resubmitted after a request for clarification. Once accepted, the project plan fields are locked down so grantees cannot modify the plan. The grantees may continue to add employers, training programs, and other information, but they cannot alter a previously submitted plan. However, DCEO can change any plan after it is approved.

**Request to Modify** – If a change to a locked down training plan needs to be made by a grantee, they will submit a Request to Modify. DCEO will approve or deny the request. If approved, the grantee can make modification, if not, the training plan remains locked down.

**Completed** – The "final" quarterly report has been submitted.

**Cancelled** – The training plan cannot proceed, it is cancelled. Once a plan is submitted, only DCEO may delete cancelled plans.

### 5

#### Project Navigator Menu **Grant Information** IWTS: PROJECT NAVIGATOR MENU **Project Details Layoff Aversion Project Industries** Each project plan has a "Project Navigator Menu" at the **Grantee Information** top left corner of the plan. Use this menu to access all Hard-to-Serve Groups information available about a plan. **Project Credentials Project Sectors Employee Occupations** This menu is only for the selected plan. Occupation Upgrades Employers **Training Courses** The menu has four sections: **Review Plan** 1. Project Plan Screens Submit Plan 2. Review and Submit Project Plan Add Employees Course Registration 3. Add Employees and Course Registration Reports 4. Plan Reports, Current Quarterly Report, and Project Complete Current Quarterly<br>Report History & Actions Project History & Actions

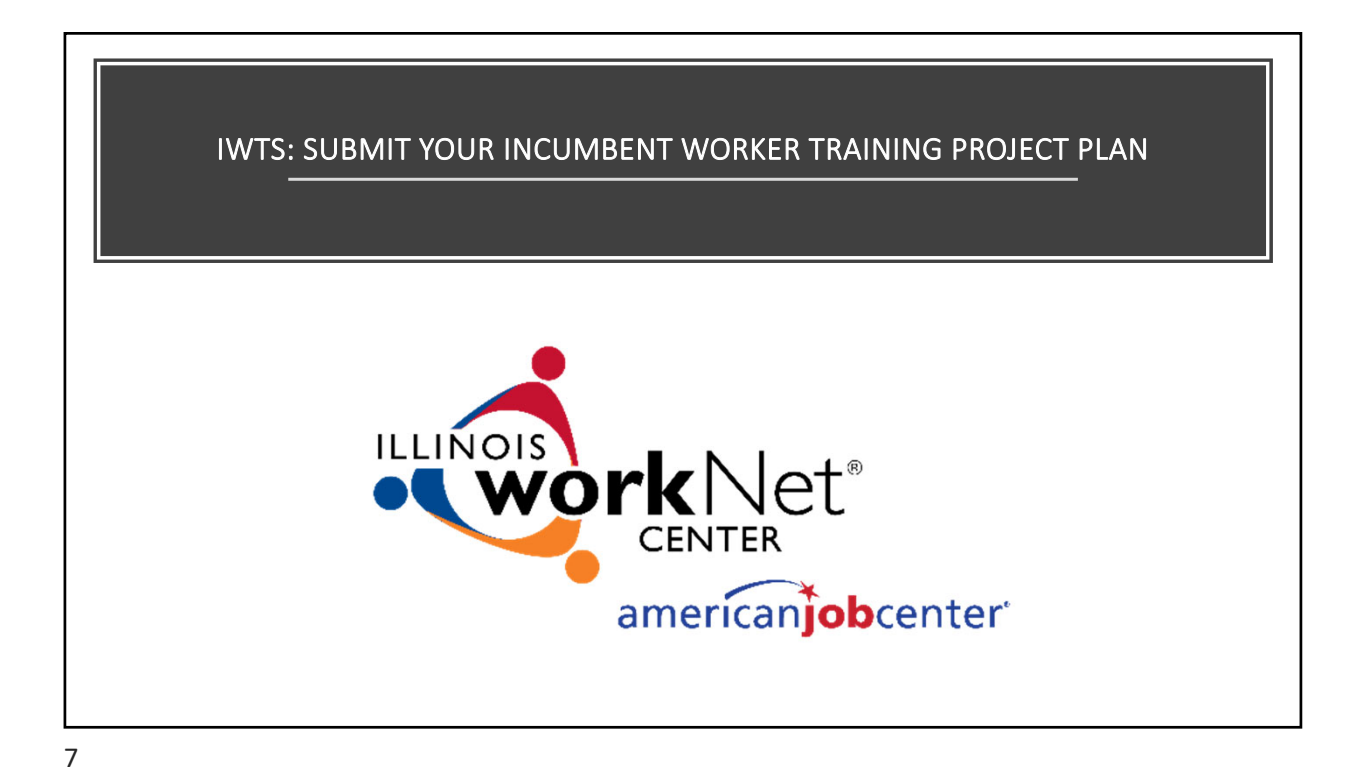

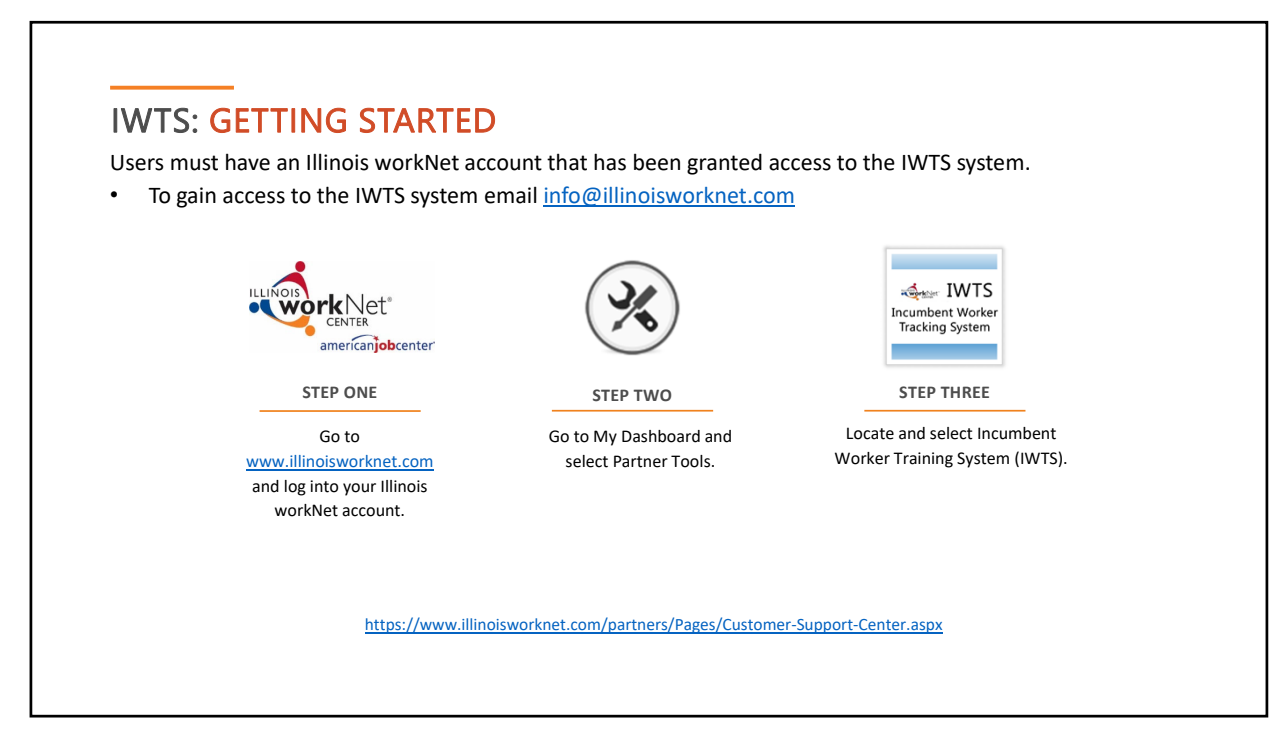

#### IWTS: HOW TO COMPLETE AN IWTS PLAN Project Navigator Menu Grant Information I Project Detail **Layoff Aversion** • Plans are completed following the order of the "Project Navigator **Project Industries** Menu." Grantee Information Hard-to-Serve Groups To submit a plan for review by DCEO, a grantee must complete **Project Credentials** everything up to and including "Submit Plan." **Project Sectors Employee Occupations** Occupation Upgrades Employers **Training Courses Review Plan** Submit Plan **Add Employees Course Registration** Reports/Queries Complete Current Quarterly<br>Report Project History & Actions

9

# IWTS: BUILDING A PLAN

With every screen you will always do one of these to save your work:

If there is a "**Save**" button at the bottom of the screen, always click it.

"**Add**," will add the items you selected to the plan.

"**Select Checked Items**," will add all items you check to the plan.

- As you Save, you'll know your work saved if you see a green message indicating success. If you see a red message, make the corrections listed and save your corrections.
- As you Add or Select, you'll see the items listed at the top of the page.
- You can select "Review Plan" as you go if you want reassurance.
- To move on to the next screen, you can click "Next" or use the "Project Navigator Menu".
- In the top right corner of the plan, you will always see the most current status for the plan.

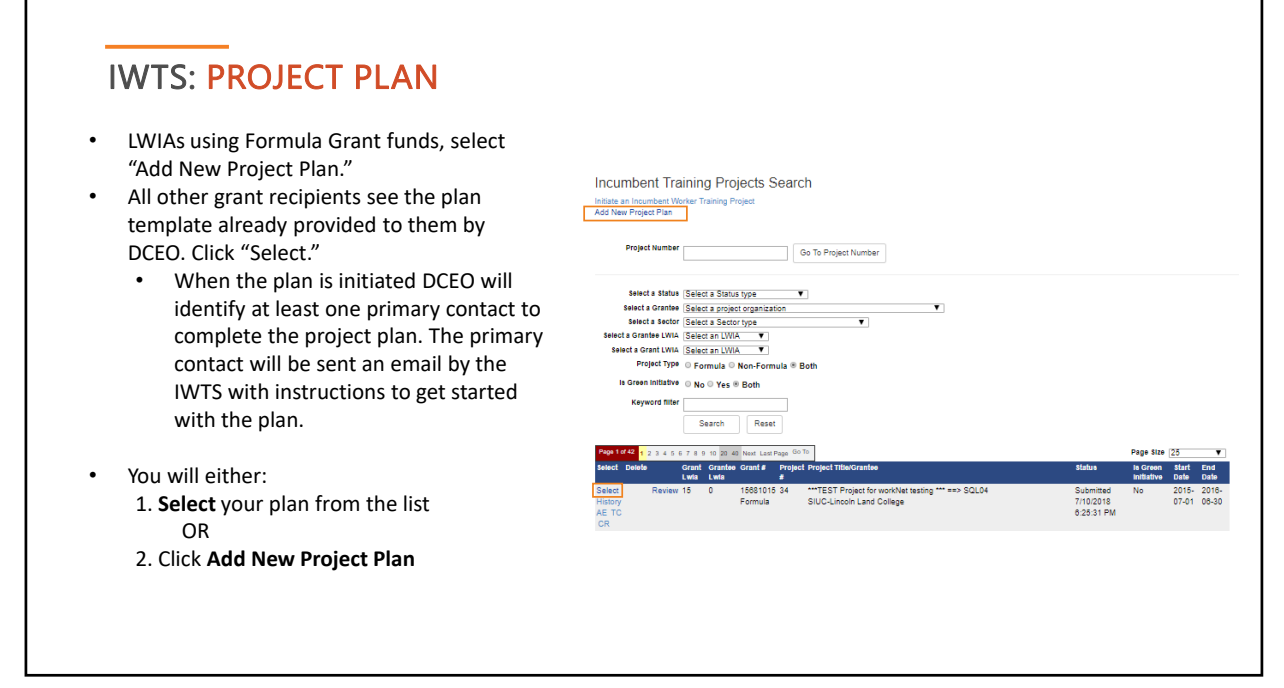

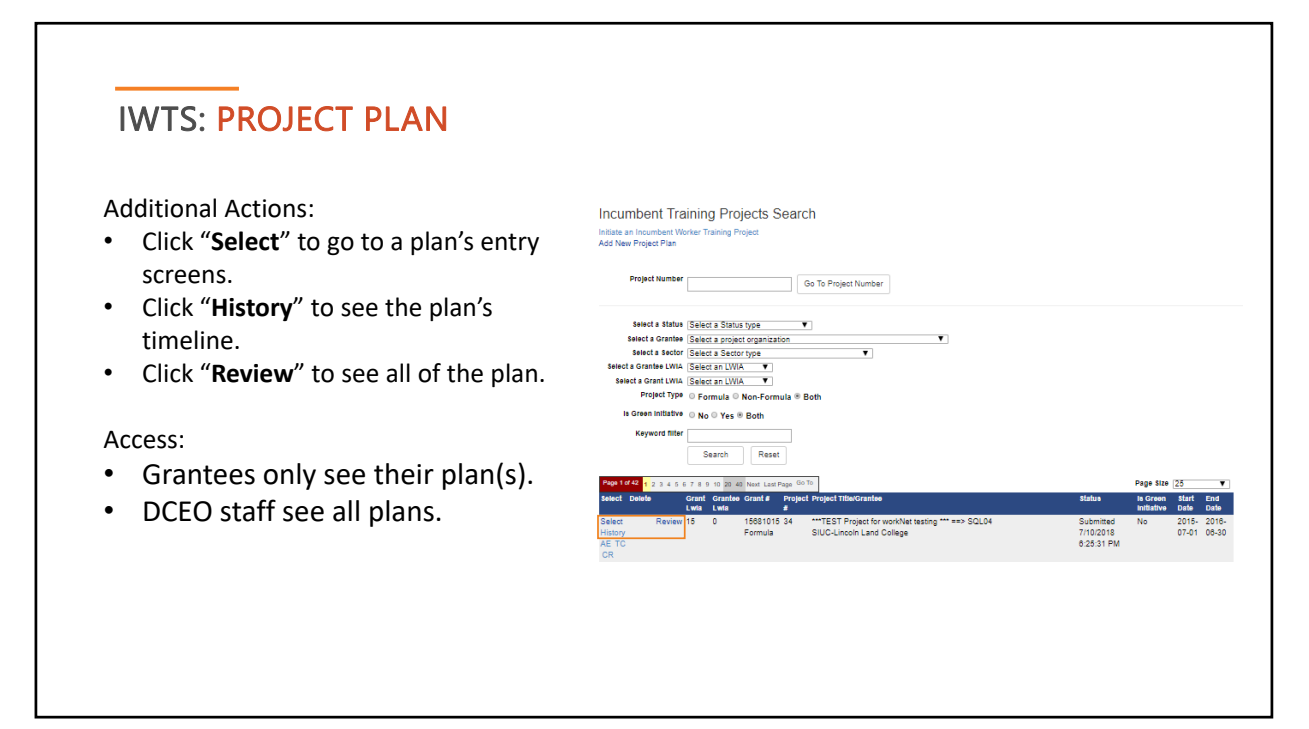

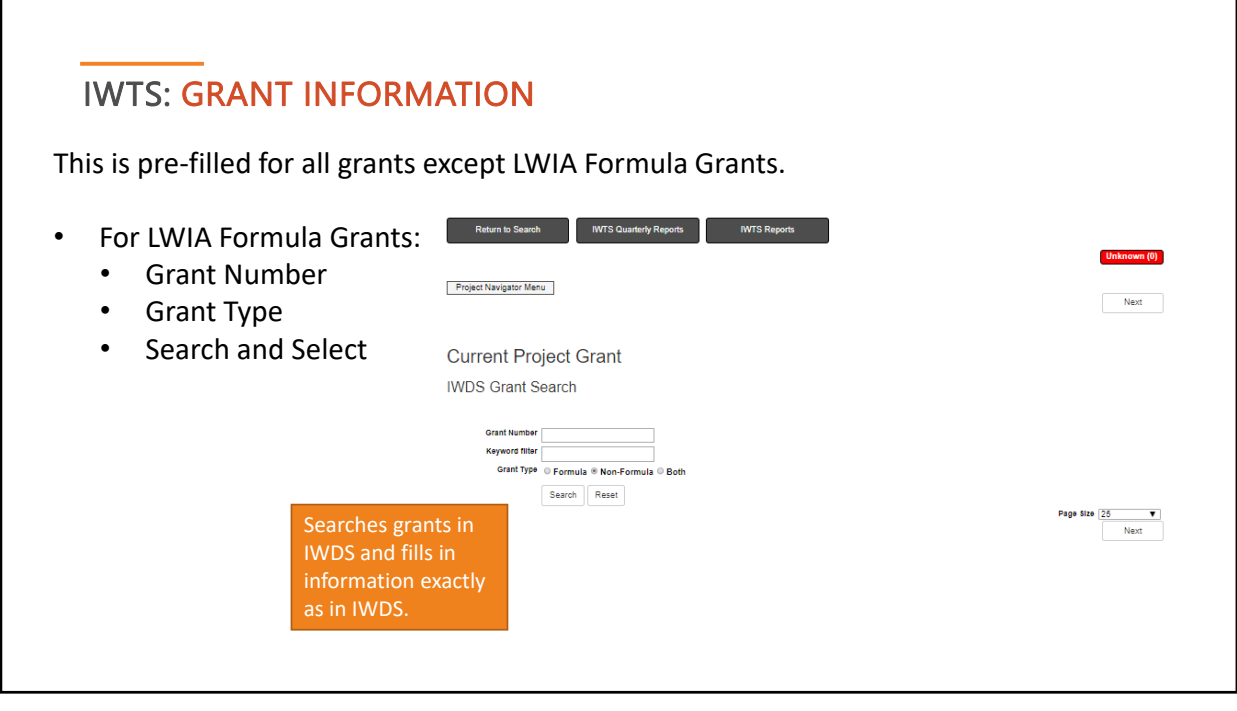

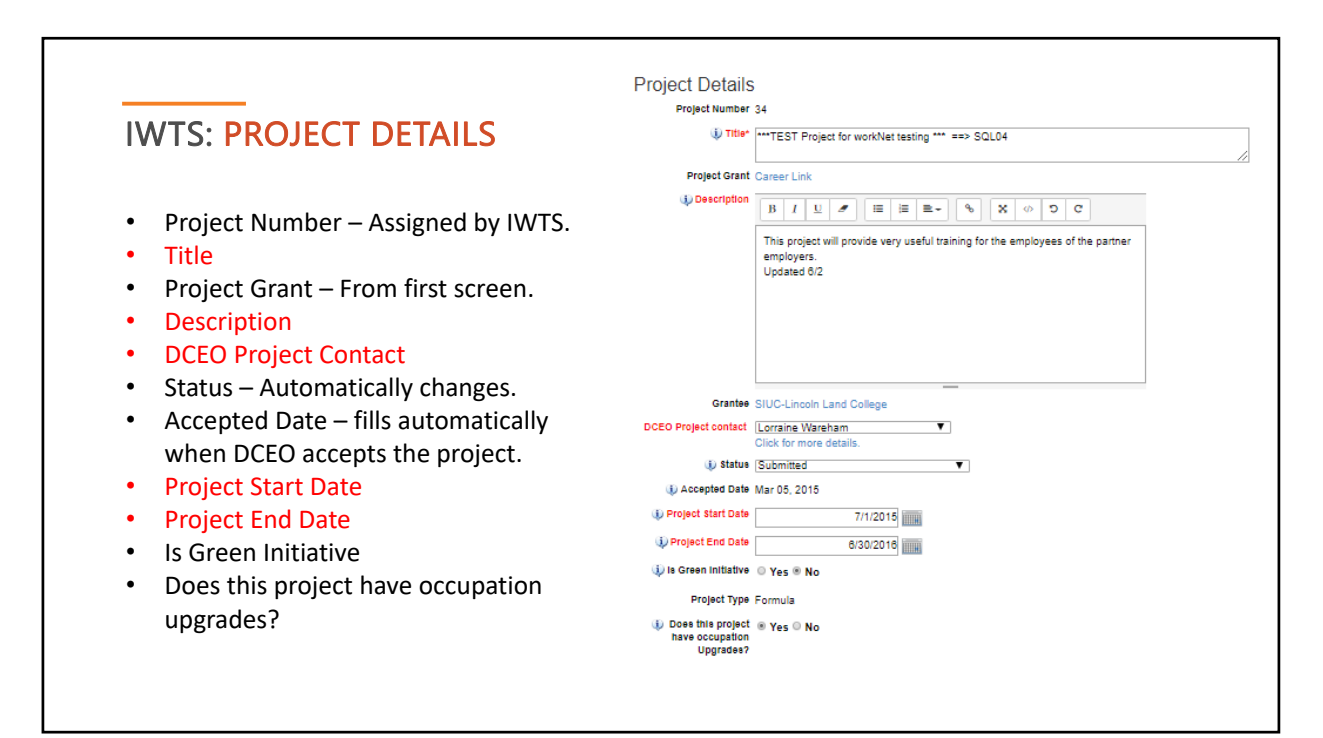

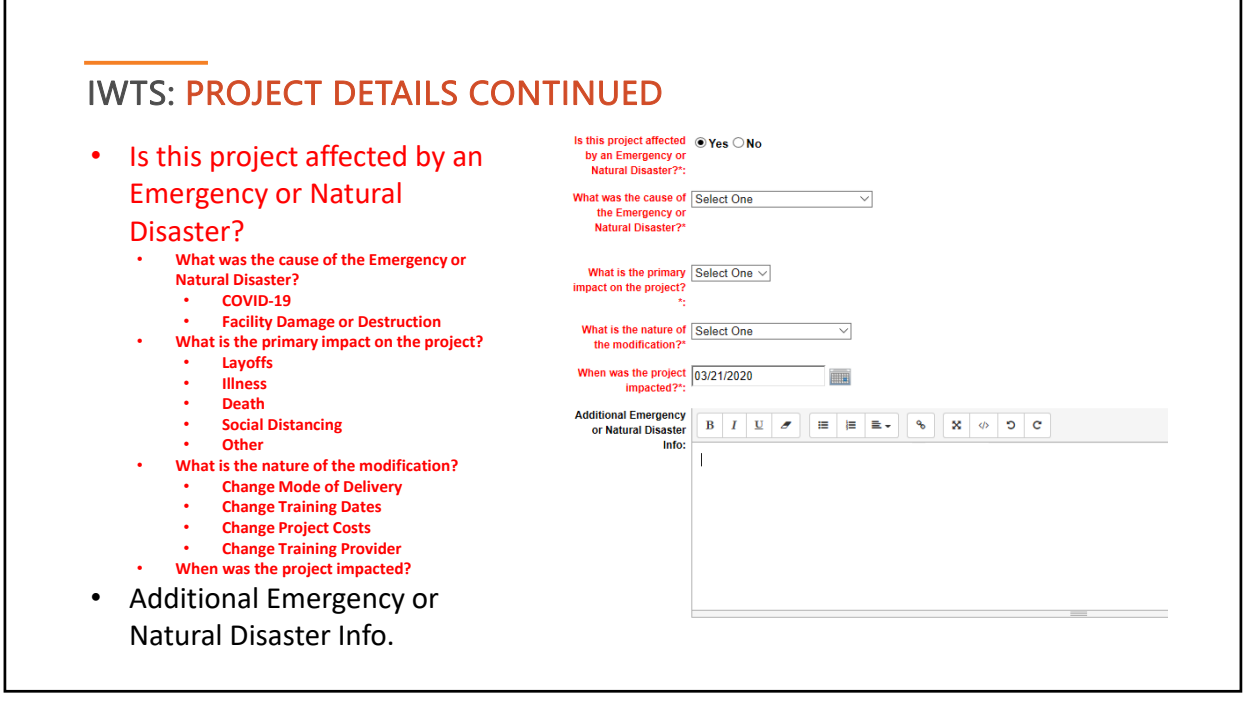

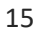

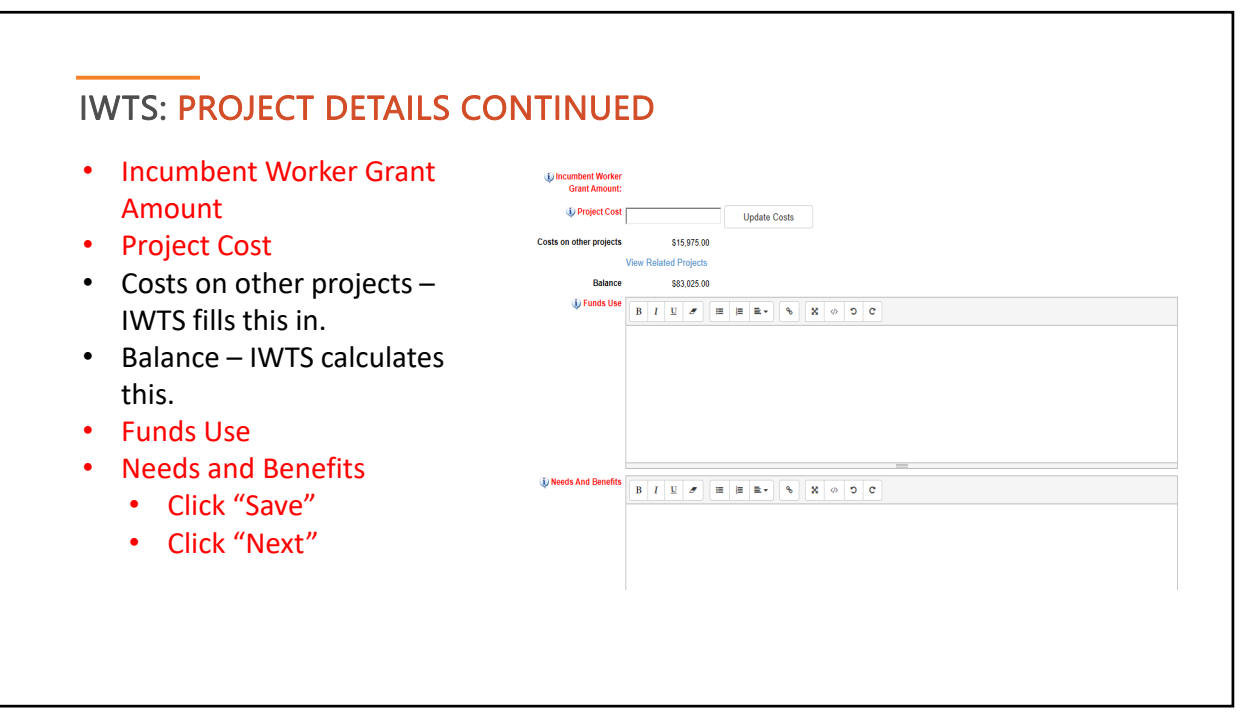

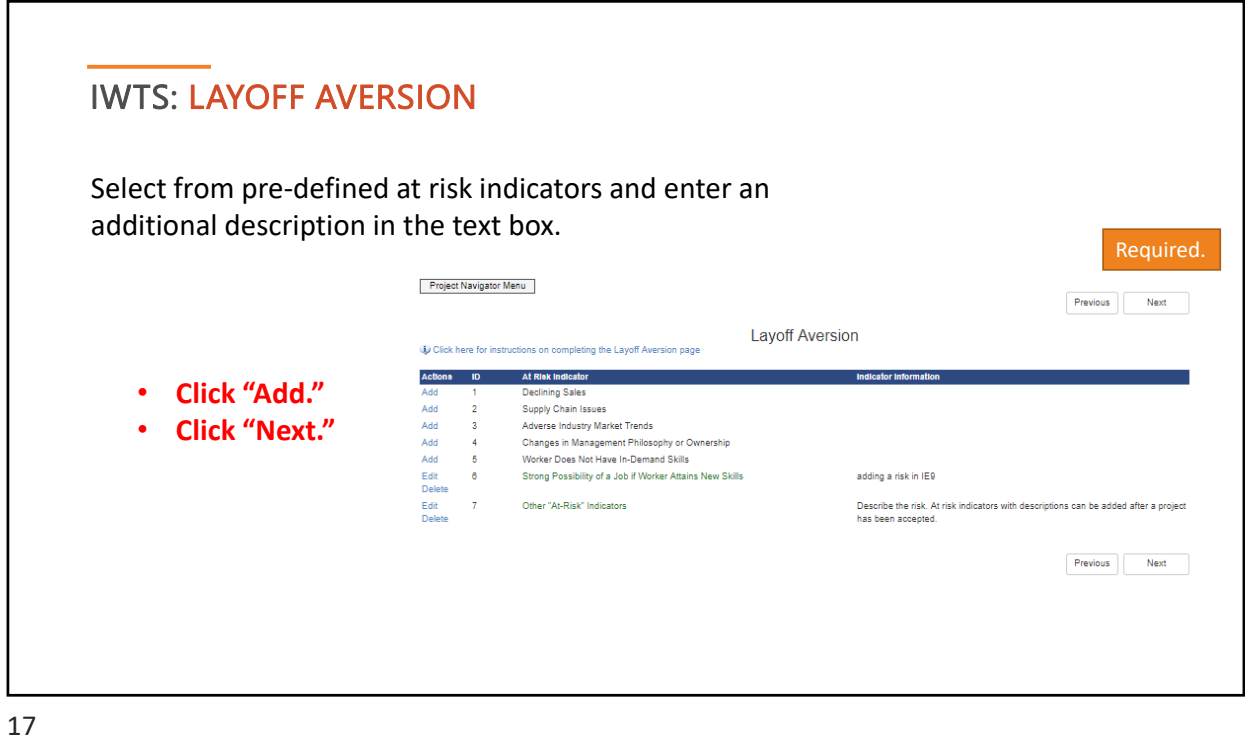

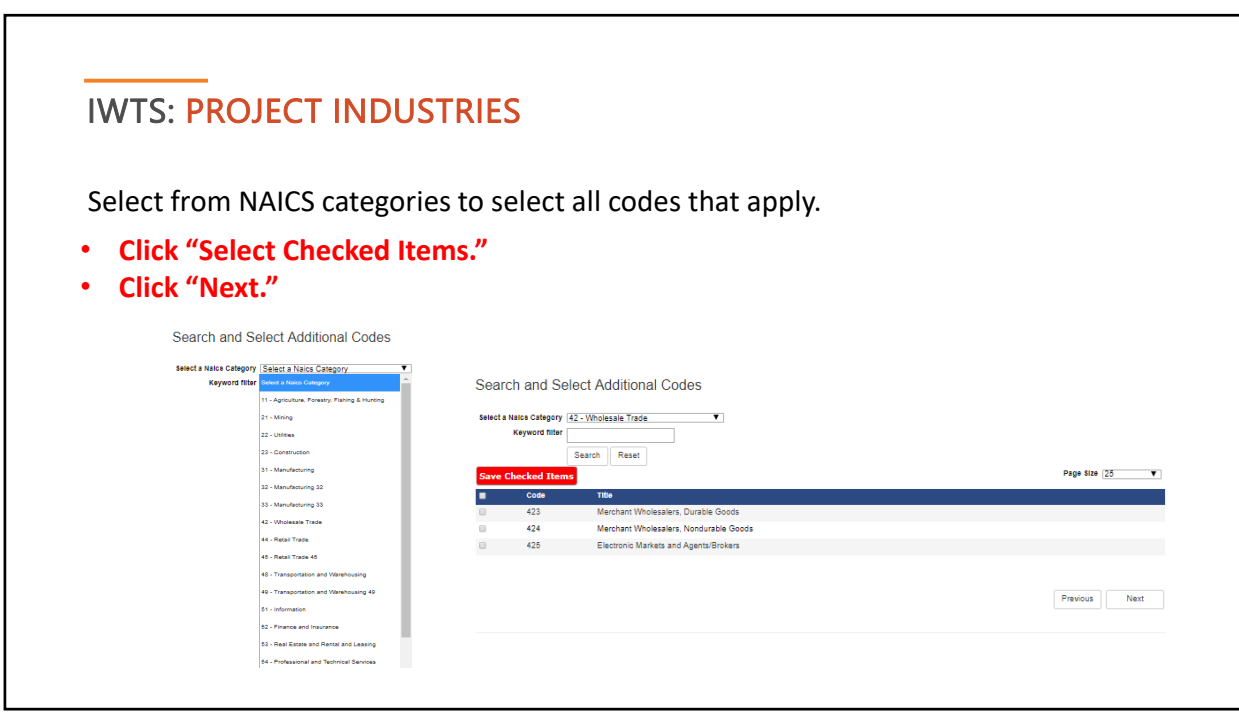

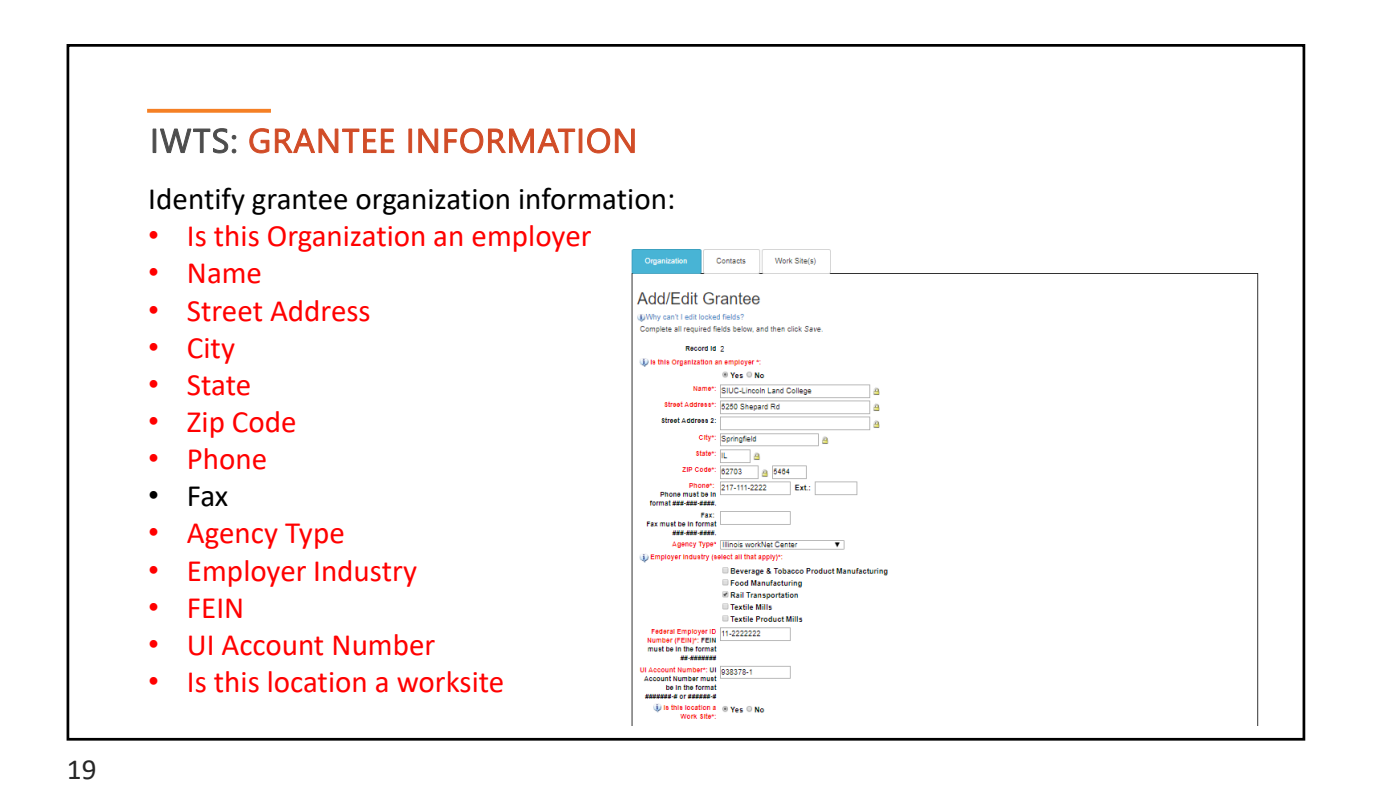

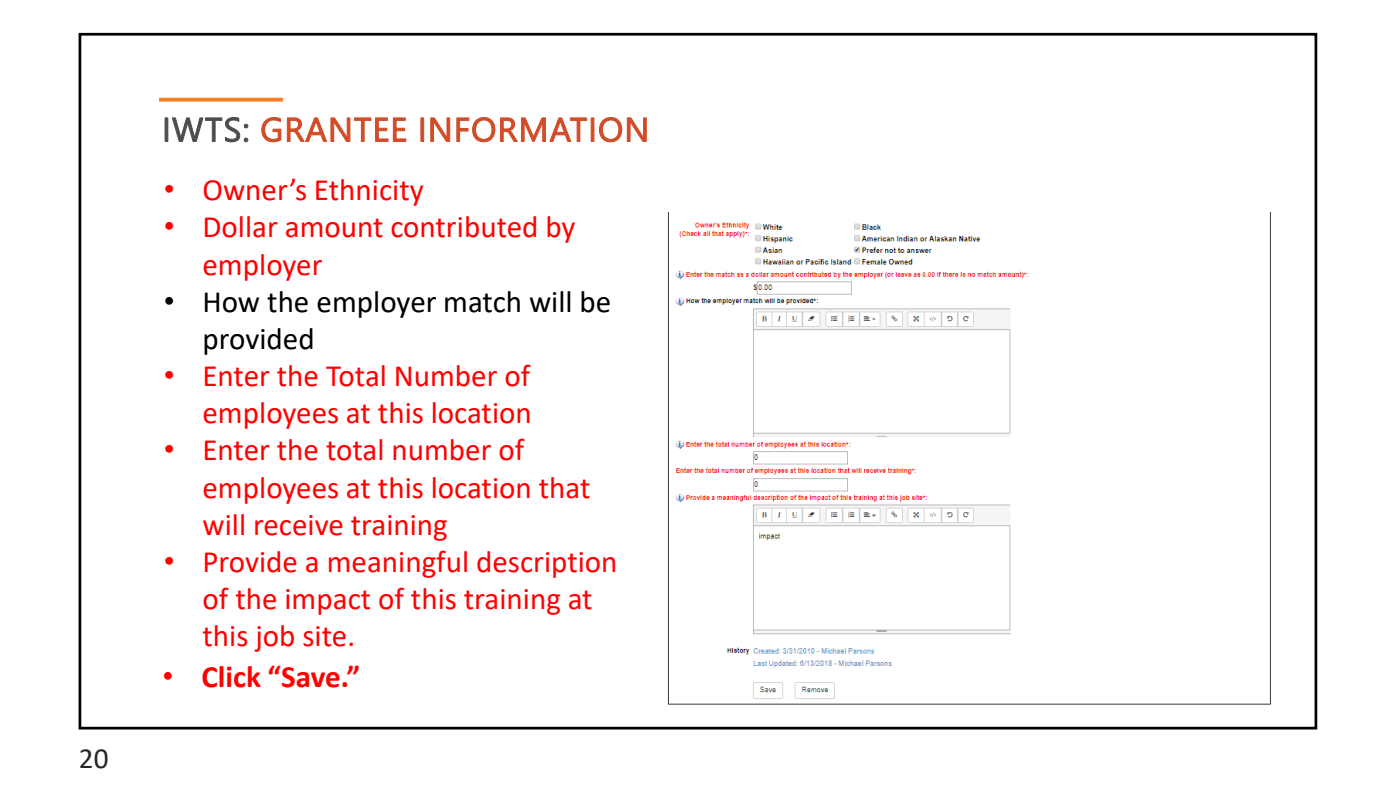

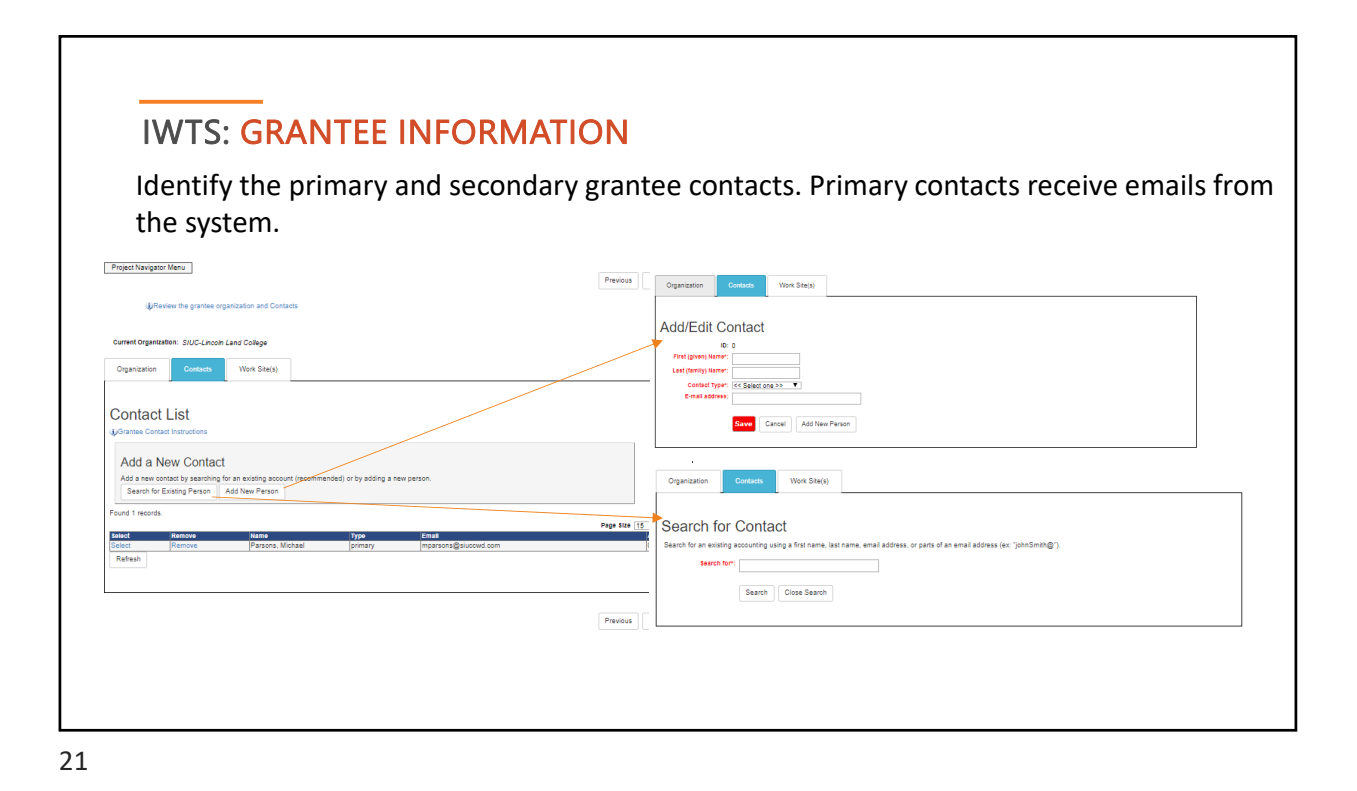

IWTS: HARD-TO-SERVE GROUPS Select all applicable hard-to-serve groups for employees who will get training from this project. • **Click "Save Checked Items."** • **Click Save Checked Herns.**<br>• **Click "Next."** Required if any of these groups are applicable. UClick for instructions on completing the Hard-To-Serve Page **Existing Project Hard-to-Serve Groups** Currently there have been Is selected for the projec **Select Additional Codes** e Checked Iten Page Size 25 V Title п Ex-Offenders Low Income Minorities Veterans Youth Previous Next

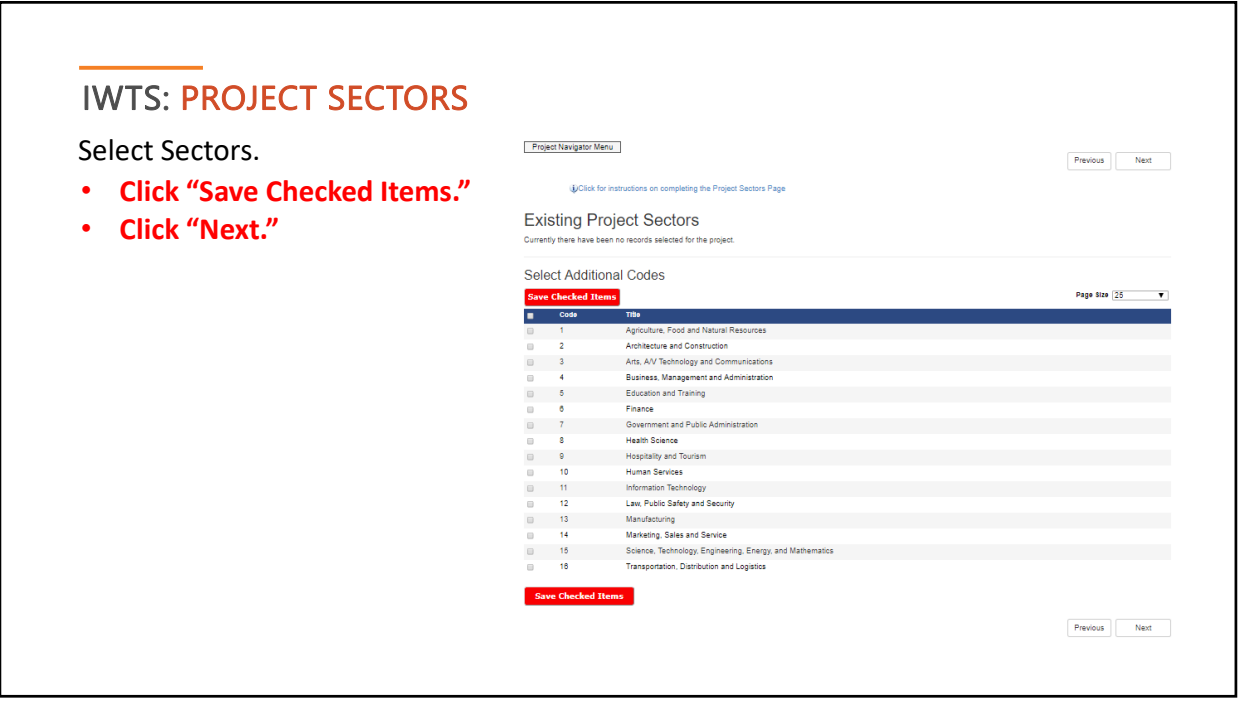

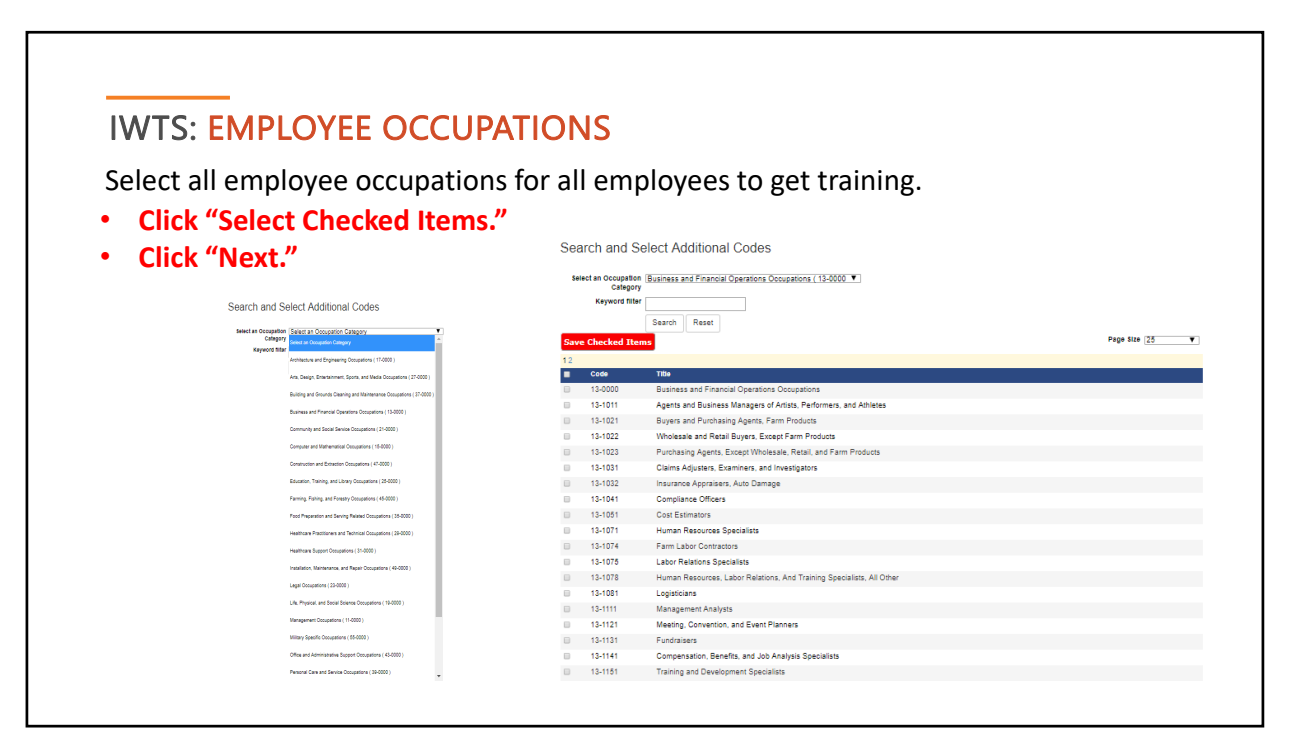

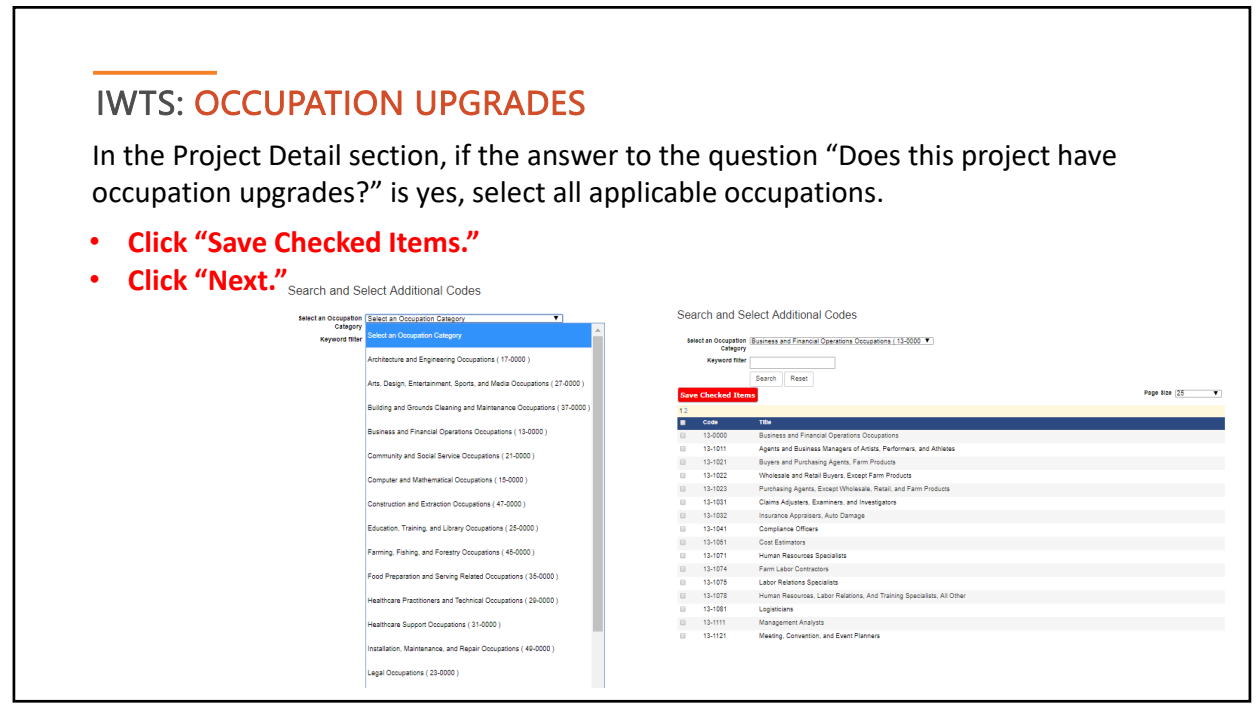

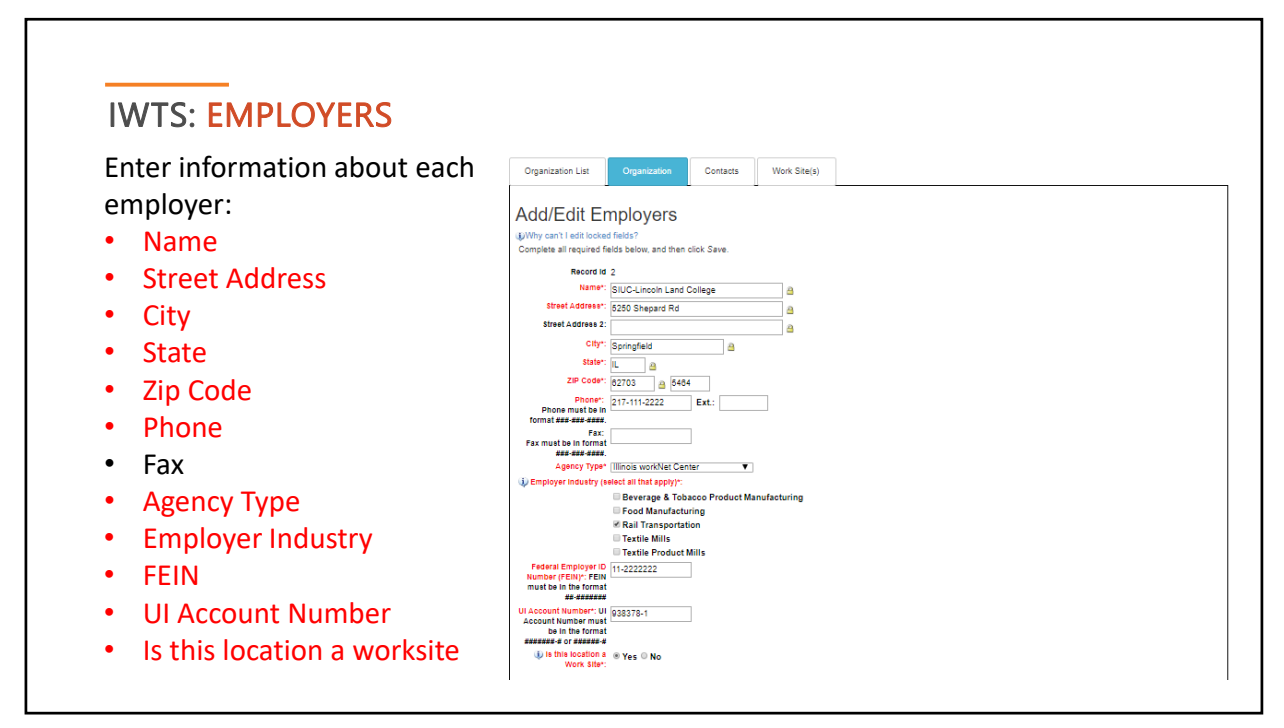

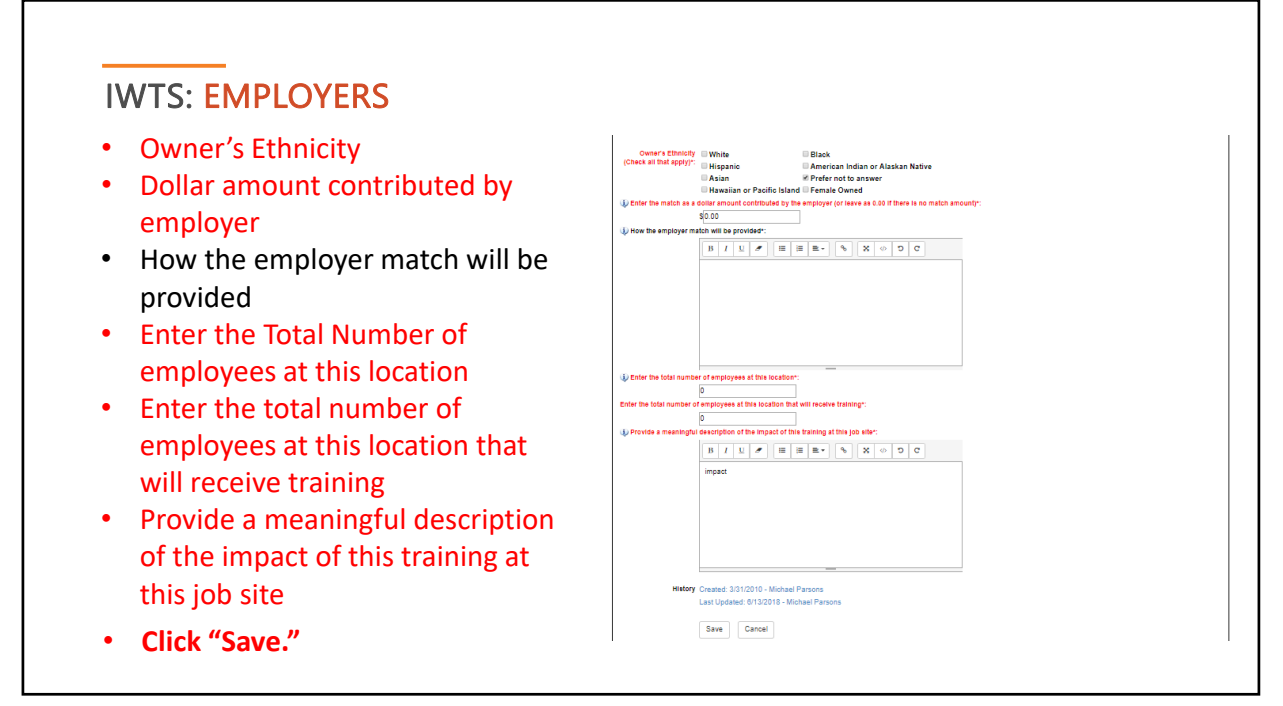

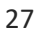

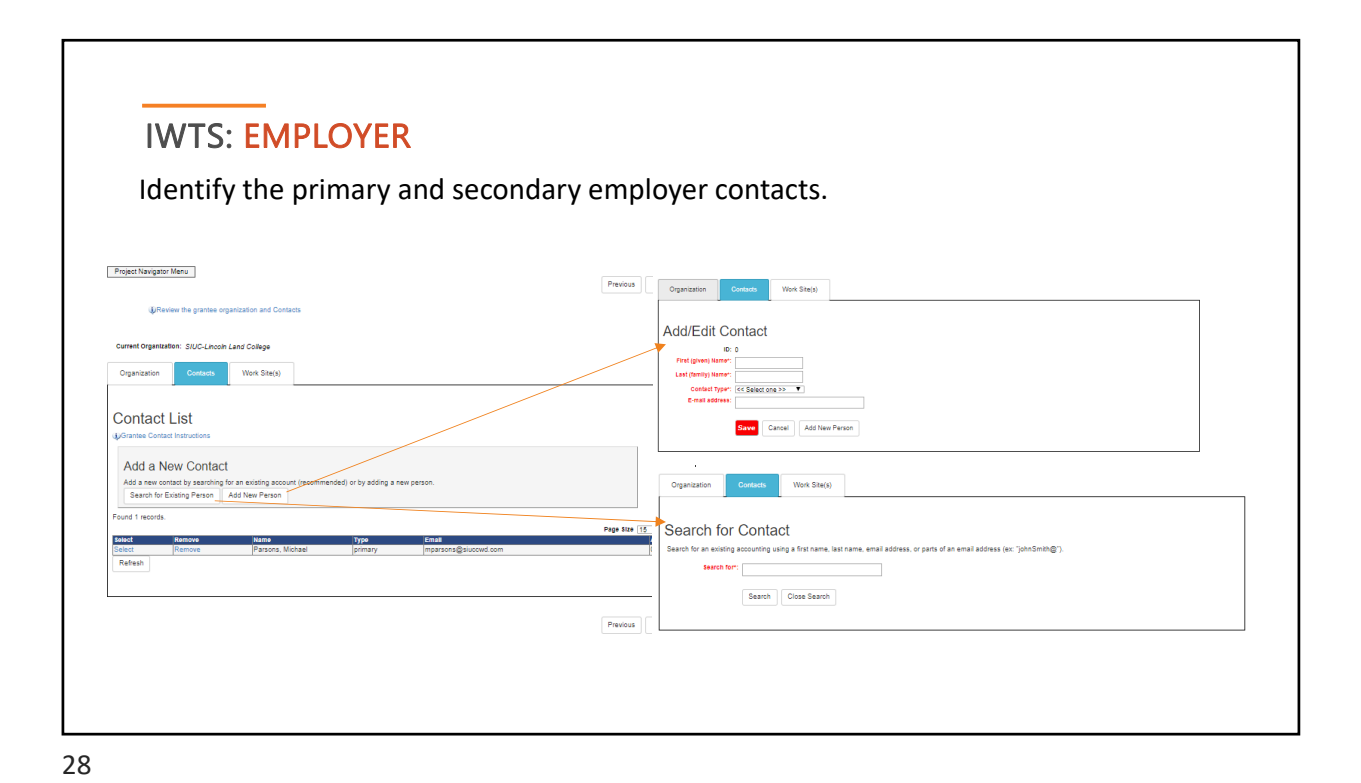

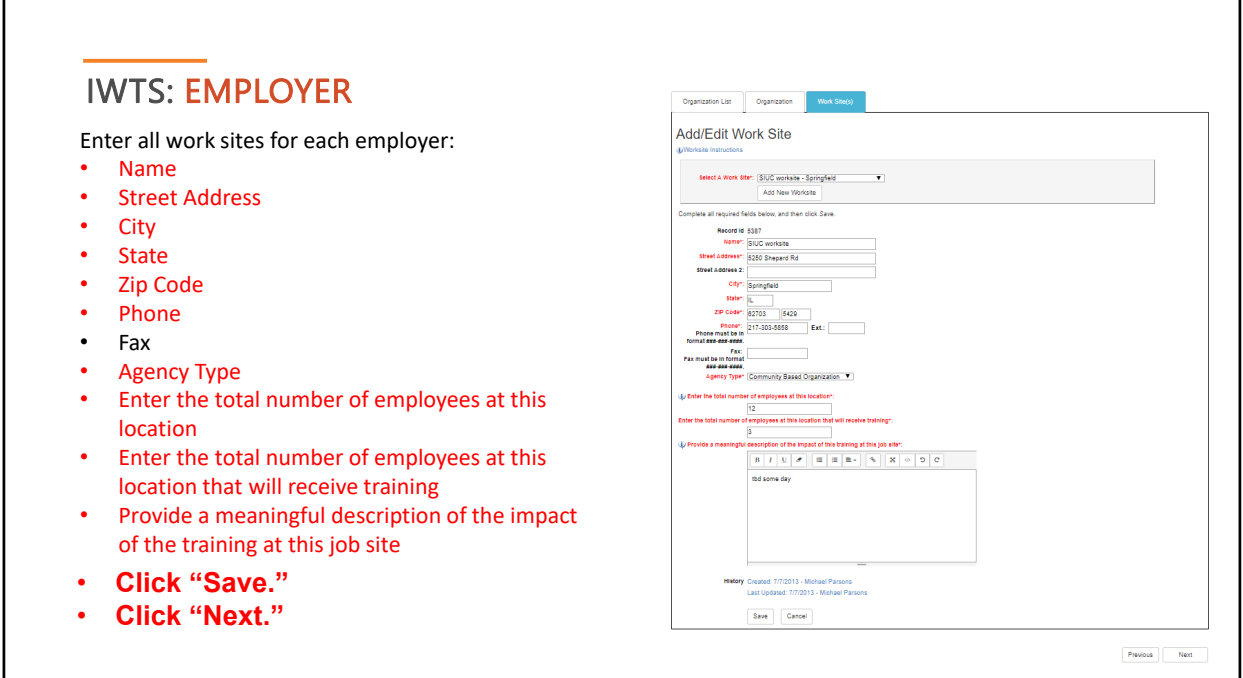

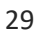

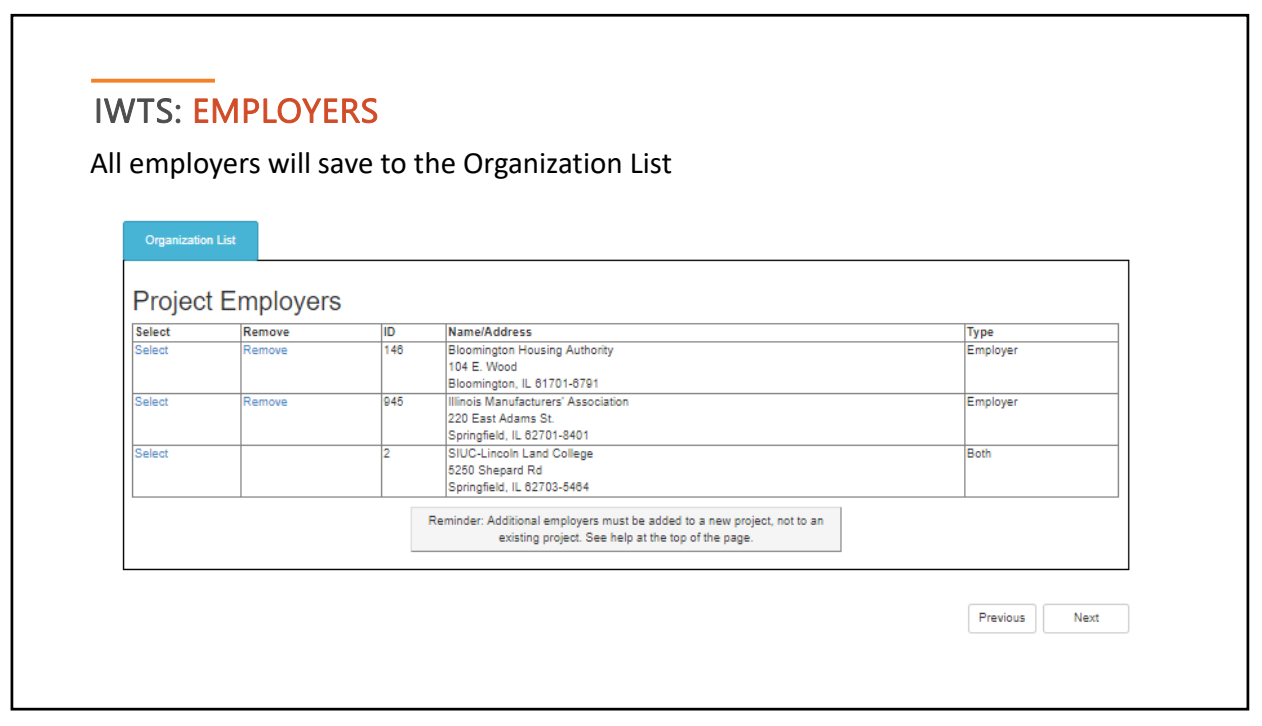

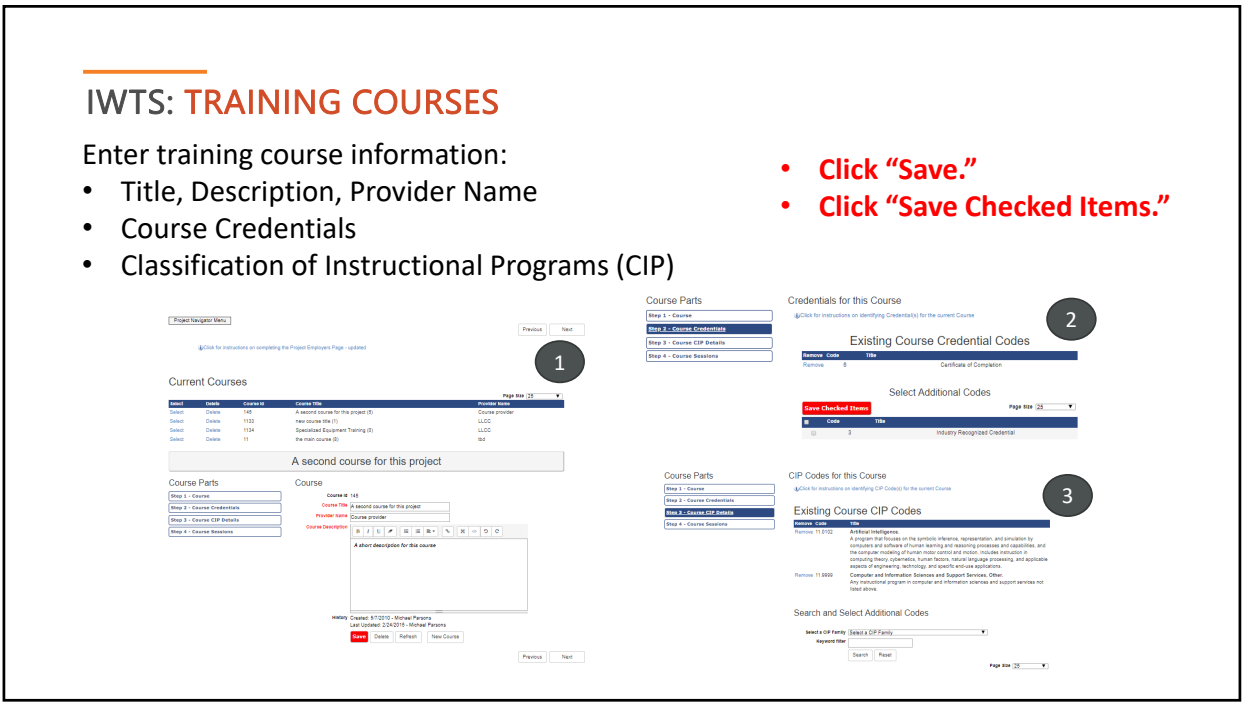

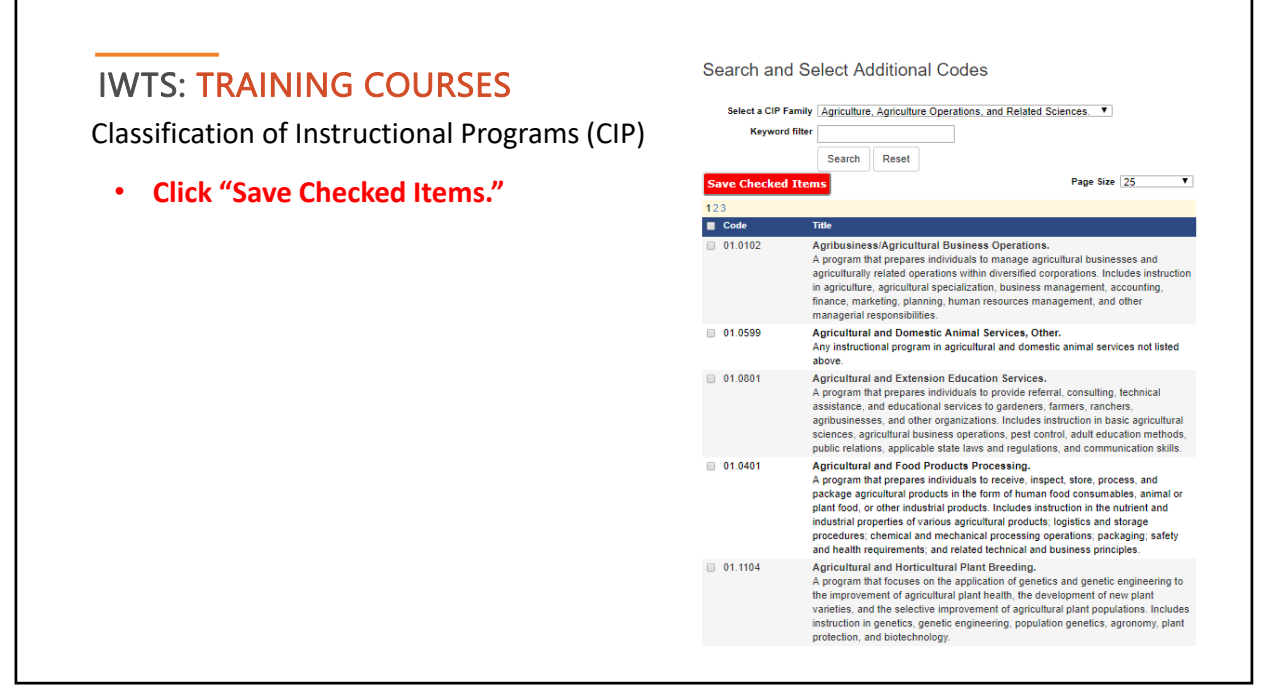

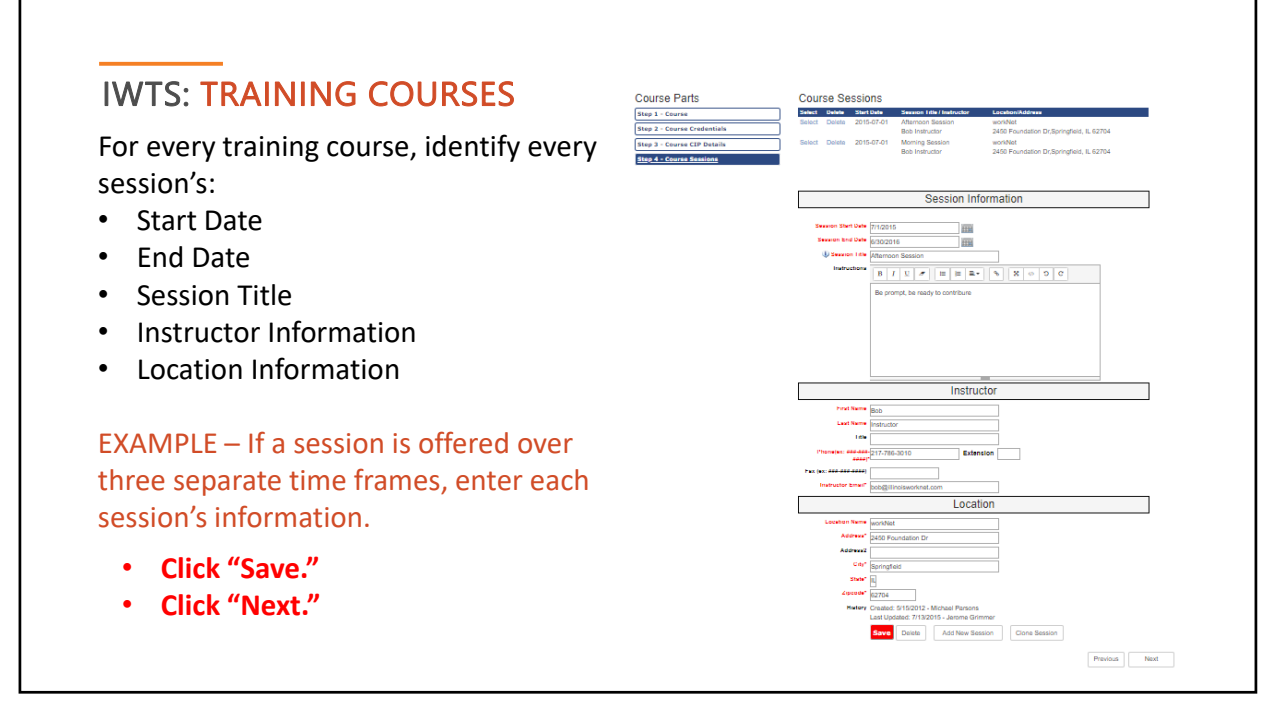

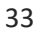

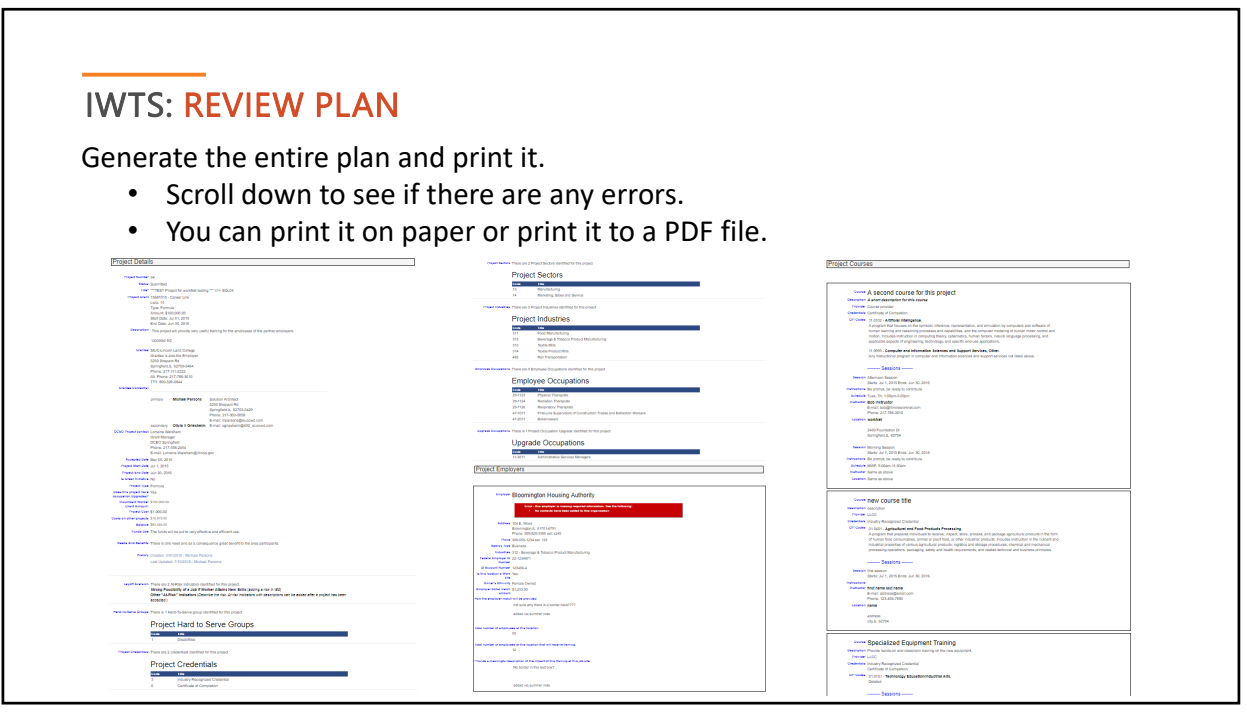

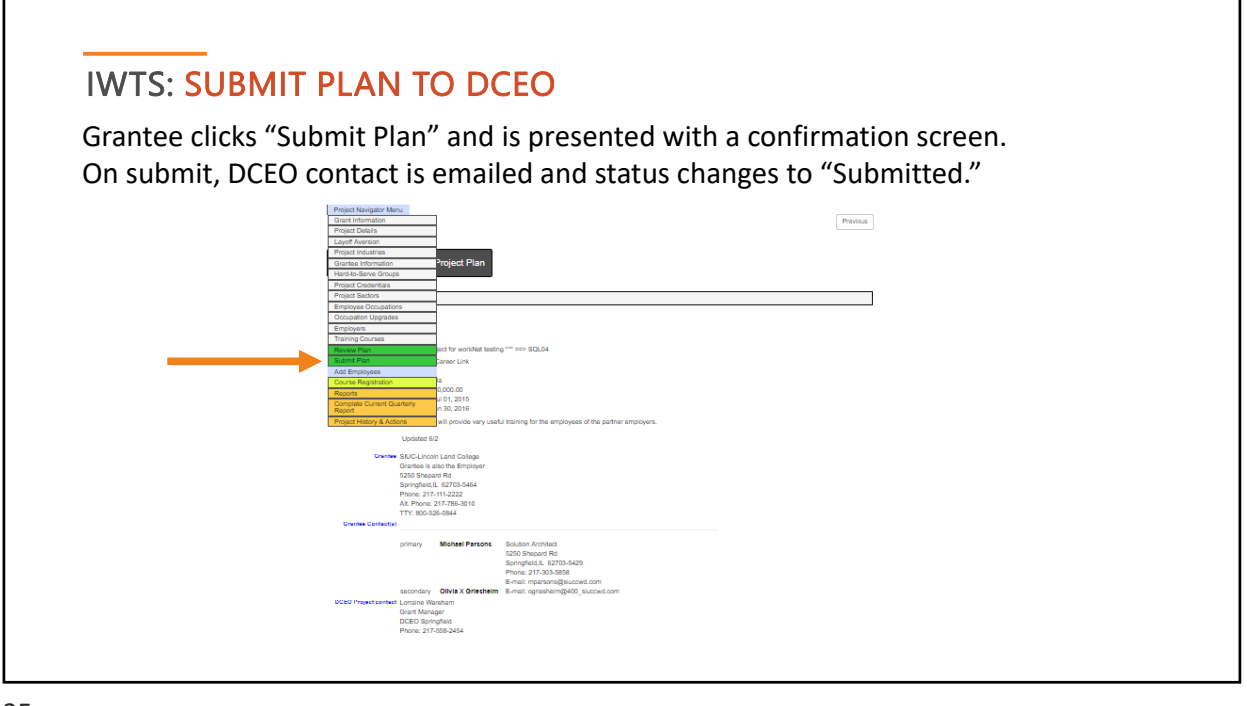

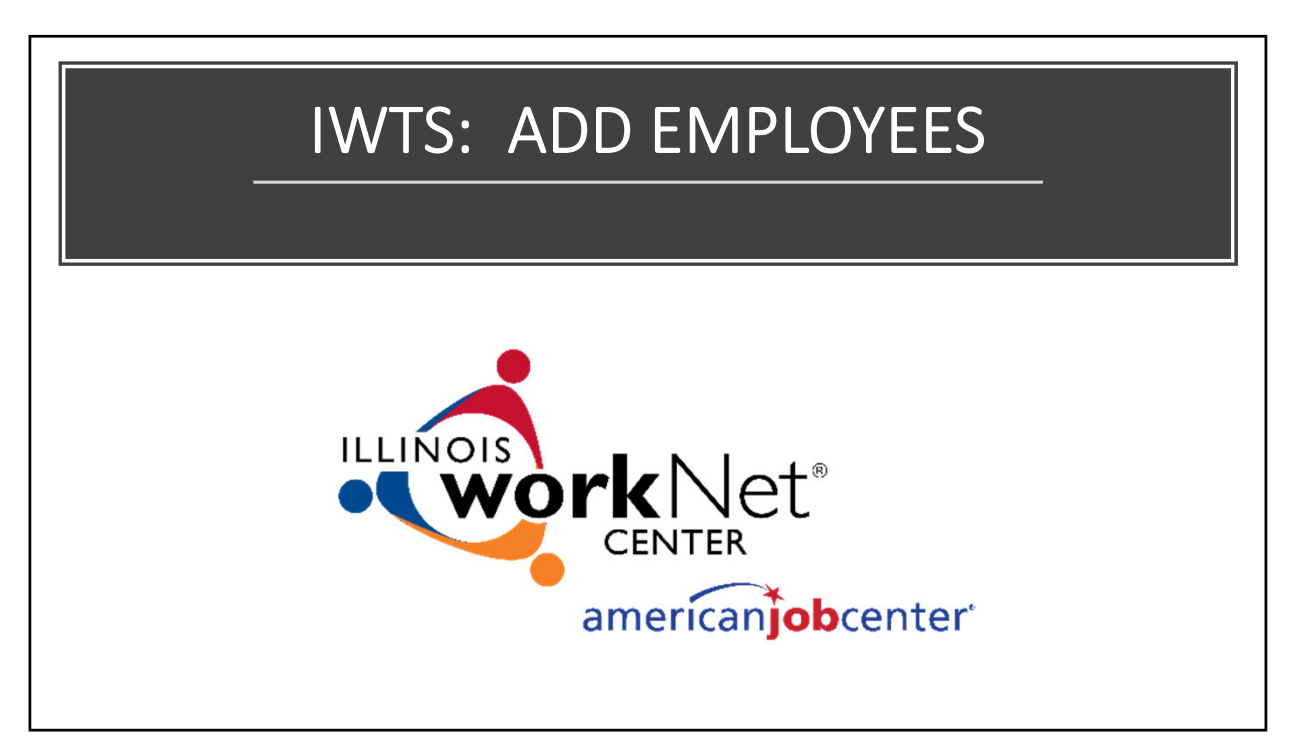

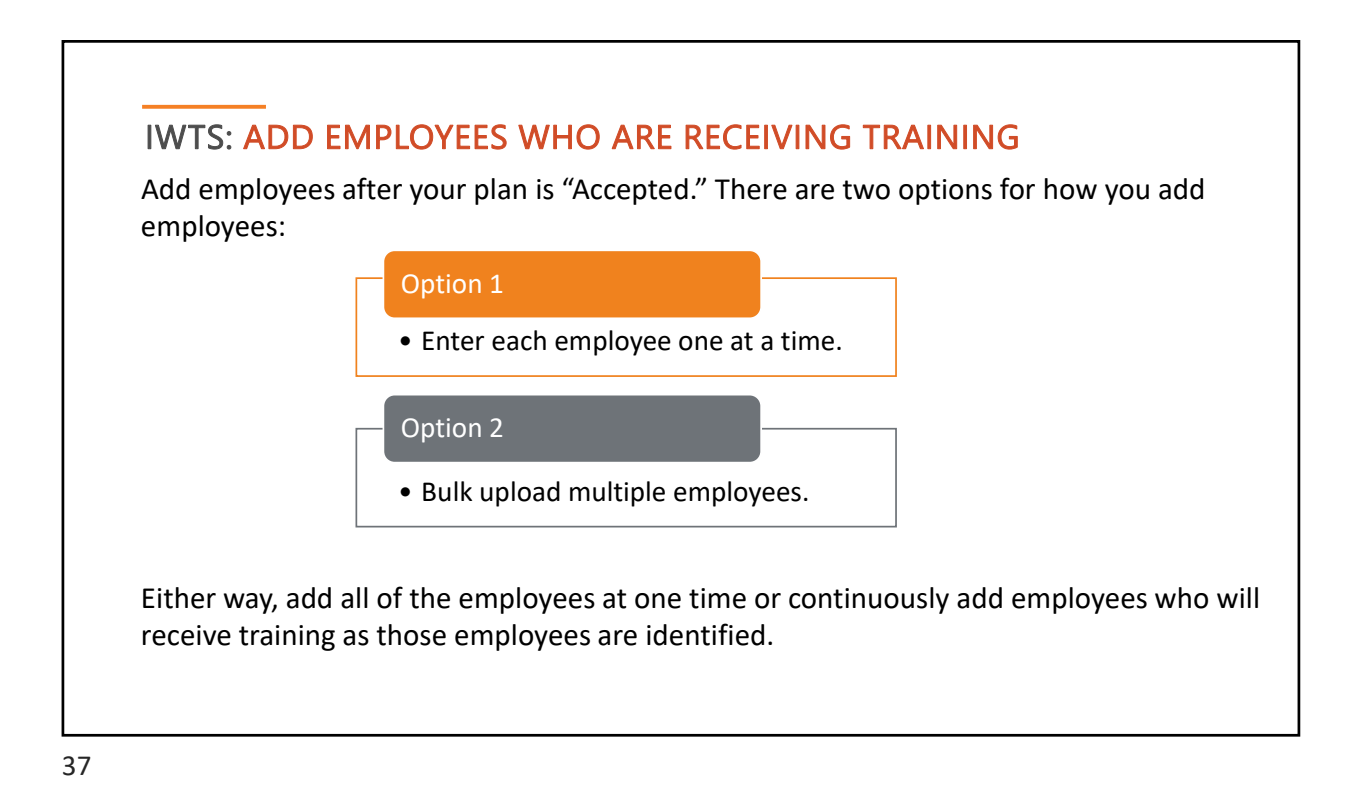

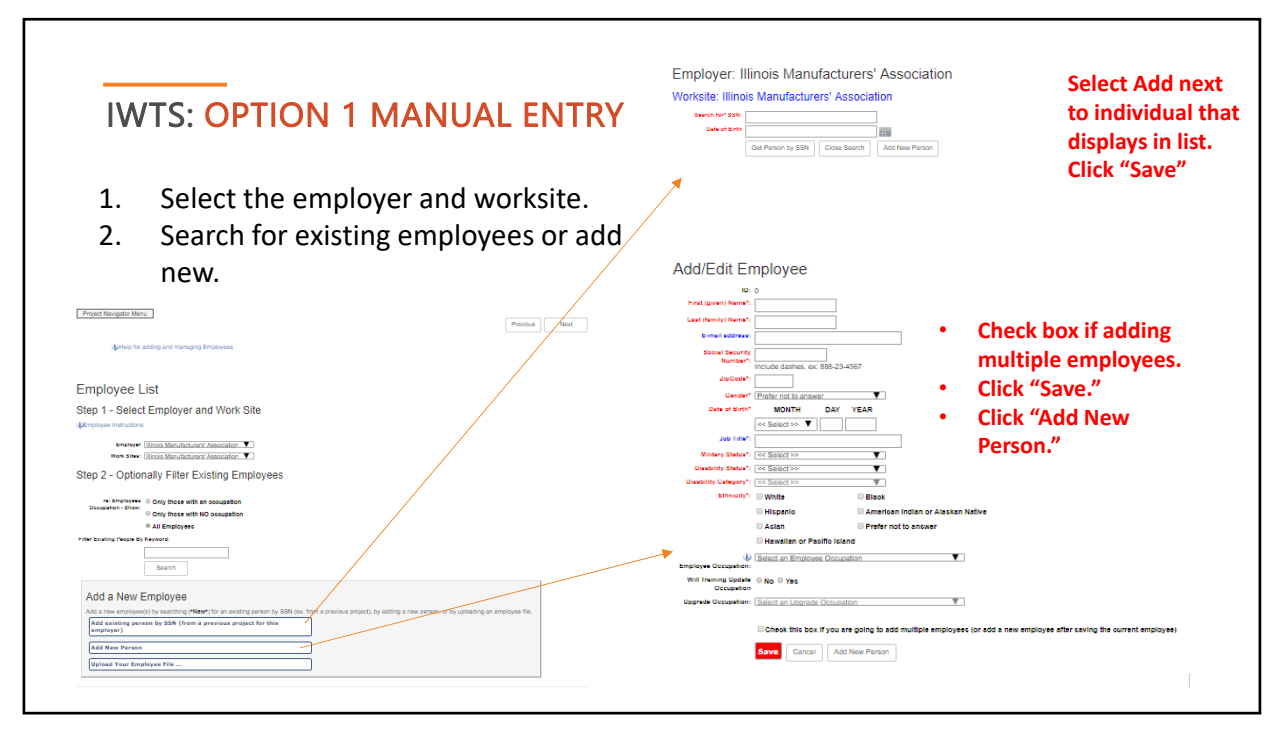

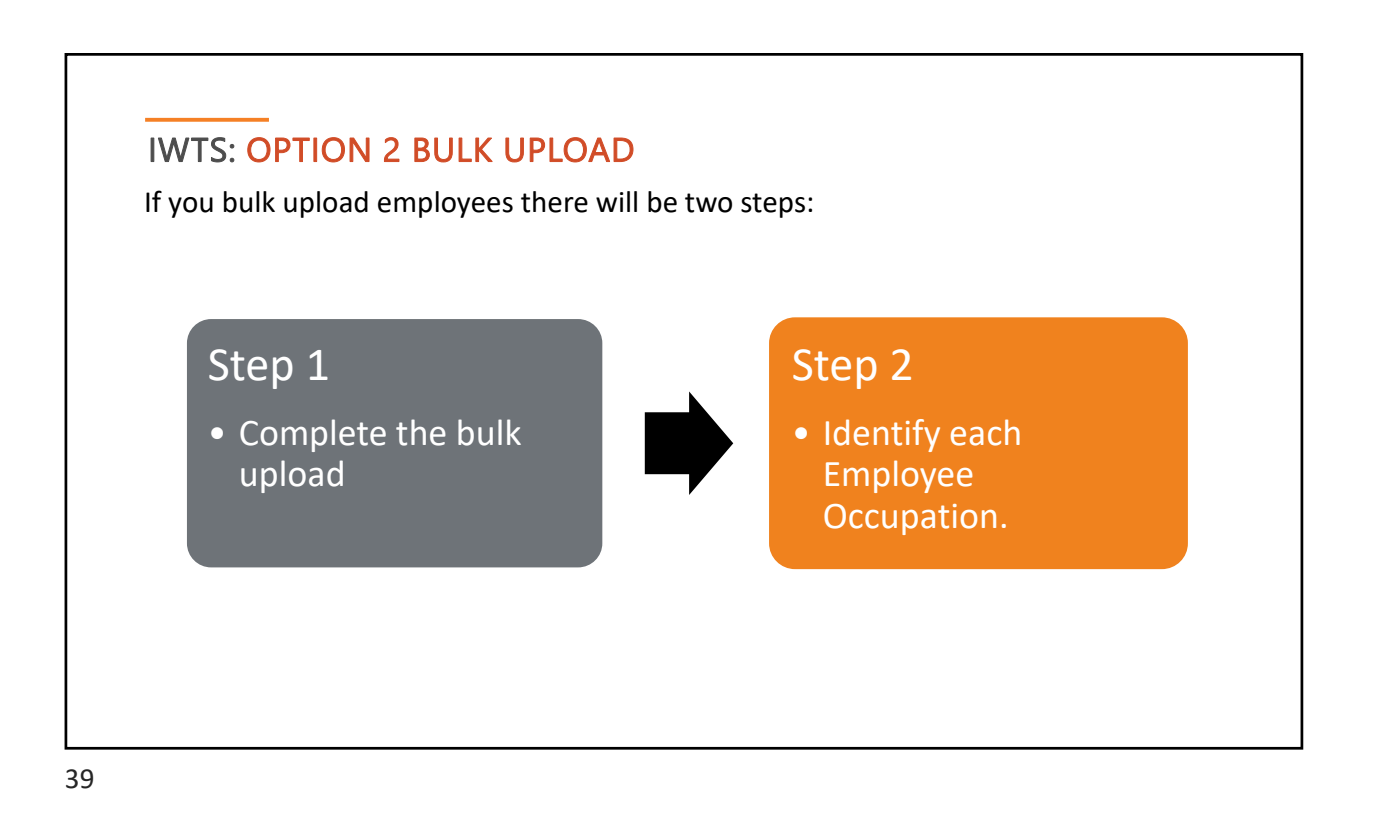

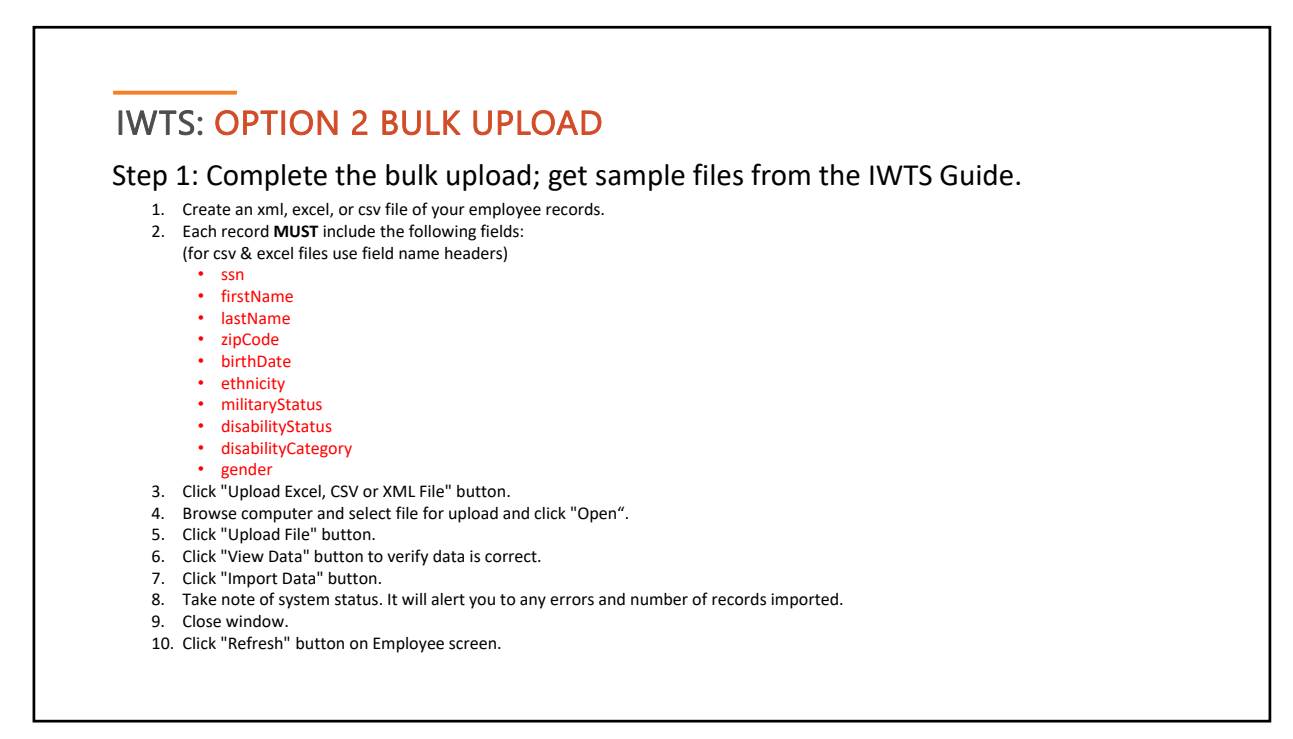

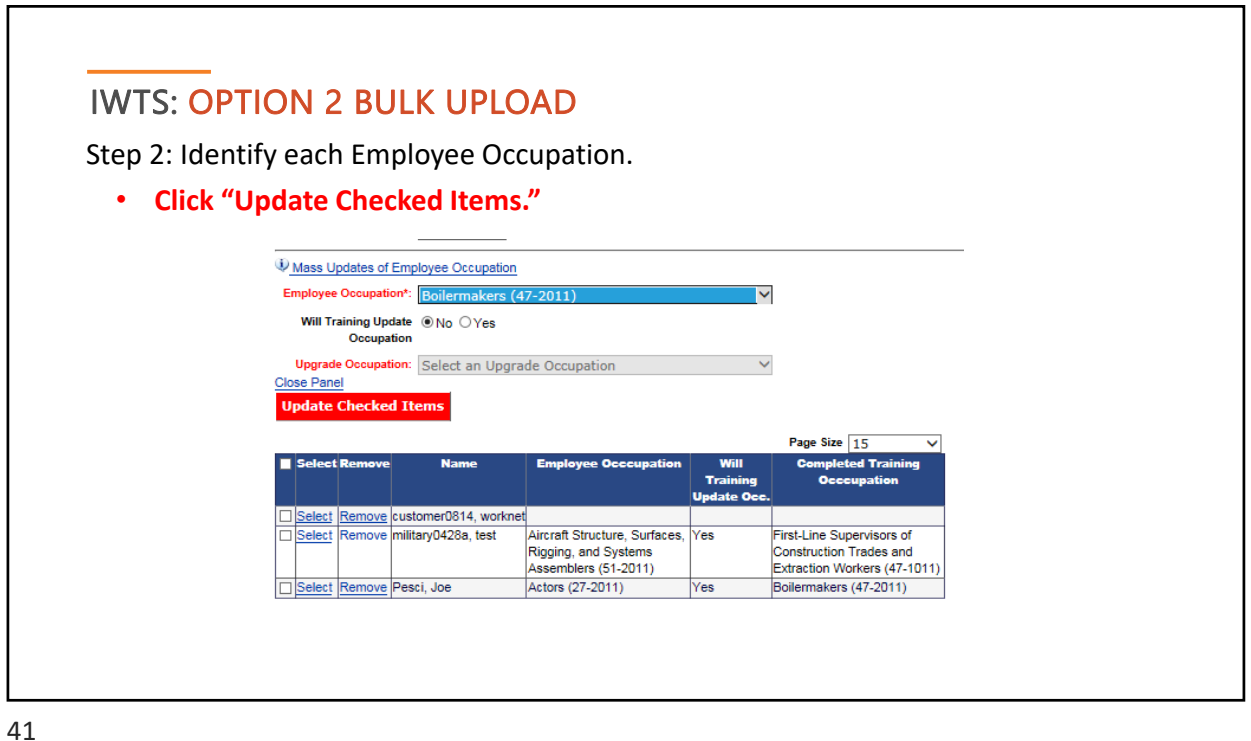

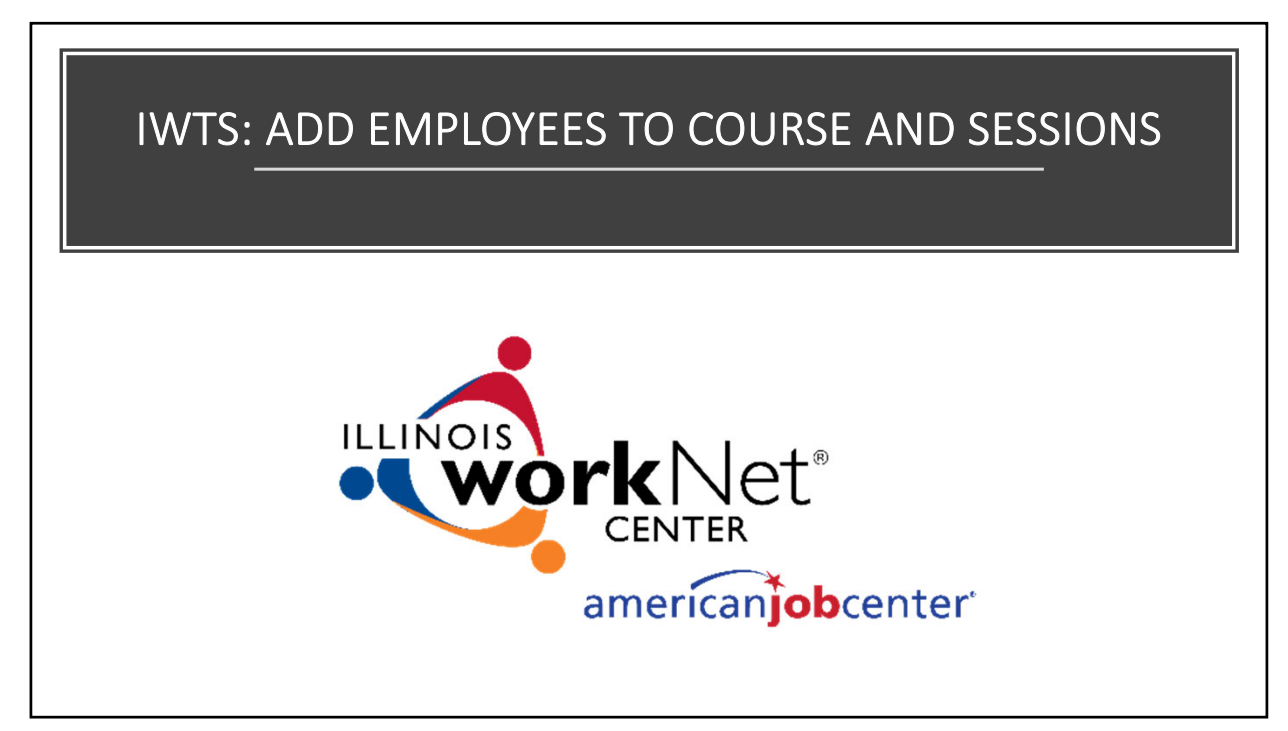

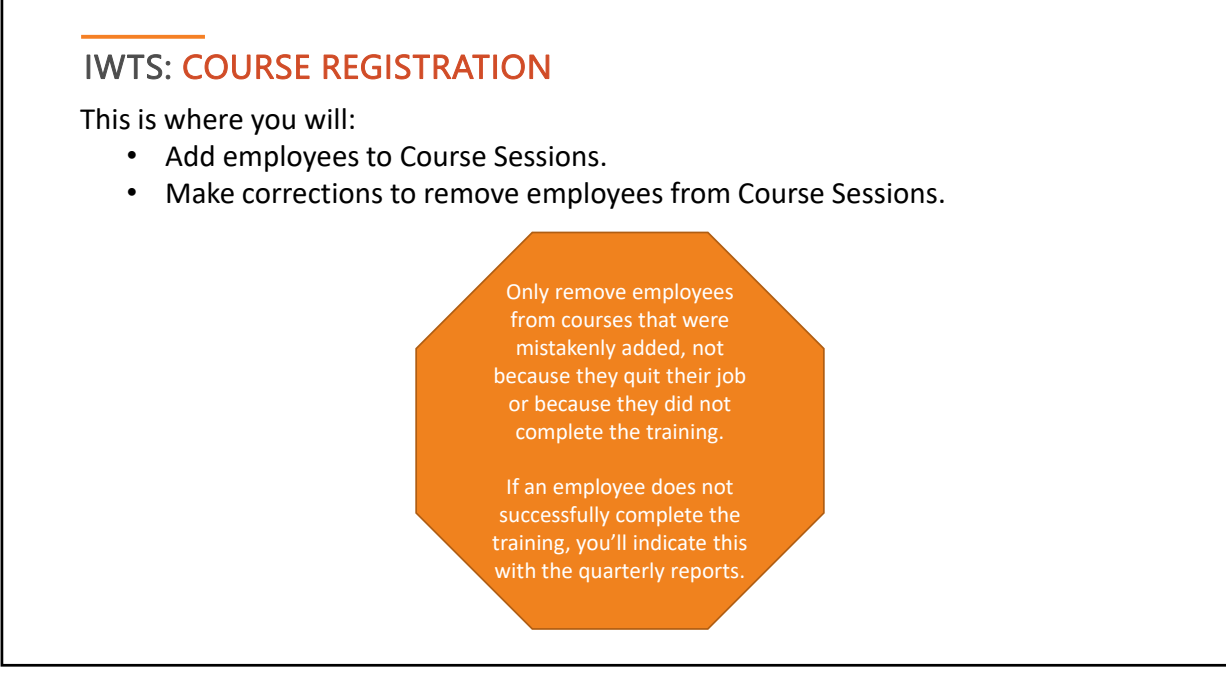

## IWTS: COURSE REGISTRATION

Employees are added to courses. This information should be added ongoing as it occurs.

- Course and Session.
- Select Employer.
- Select Worksite.
- Select those NOT in course.
- Select all employees to add to the course.
- Alternatively, if you've mistakenly added an employee to the wrong course, select:
	- Only those in the course.
	- Select "Remove" adjacent to the person.

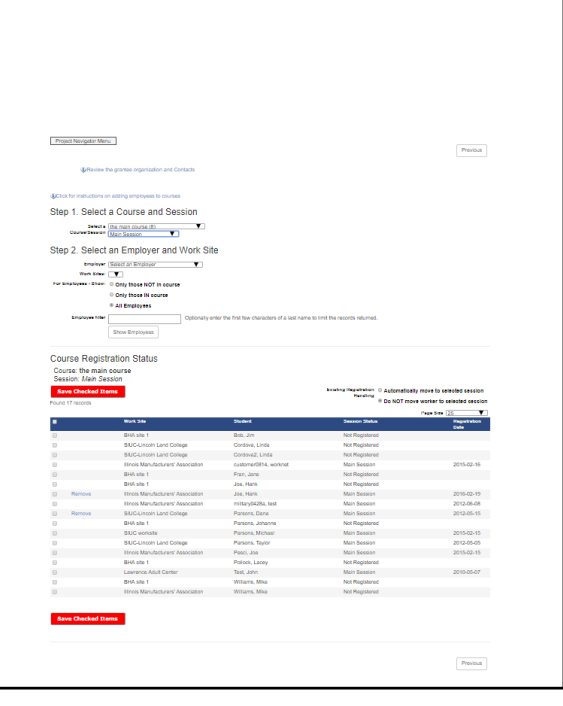

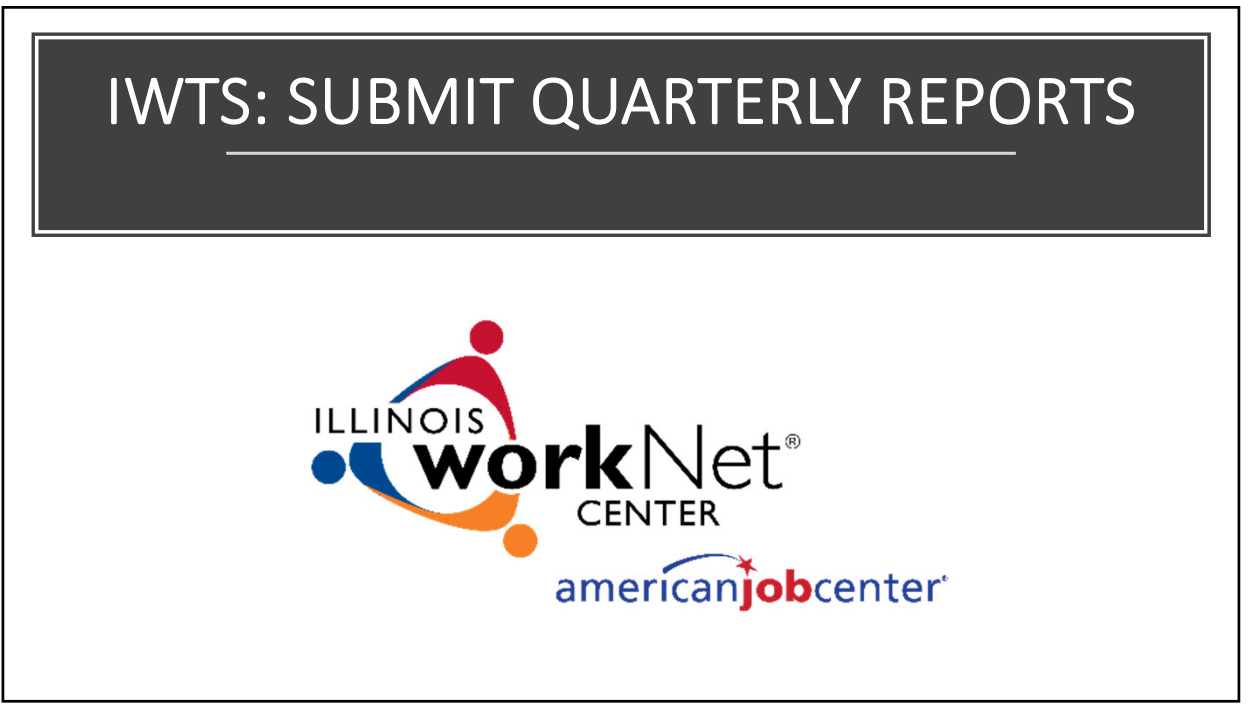

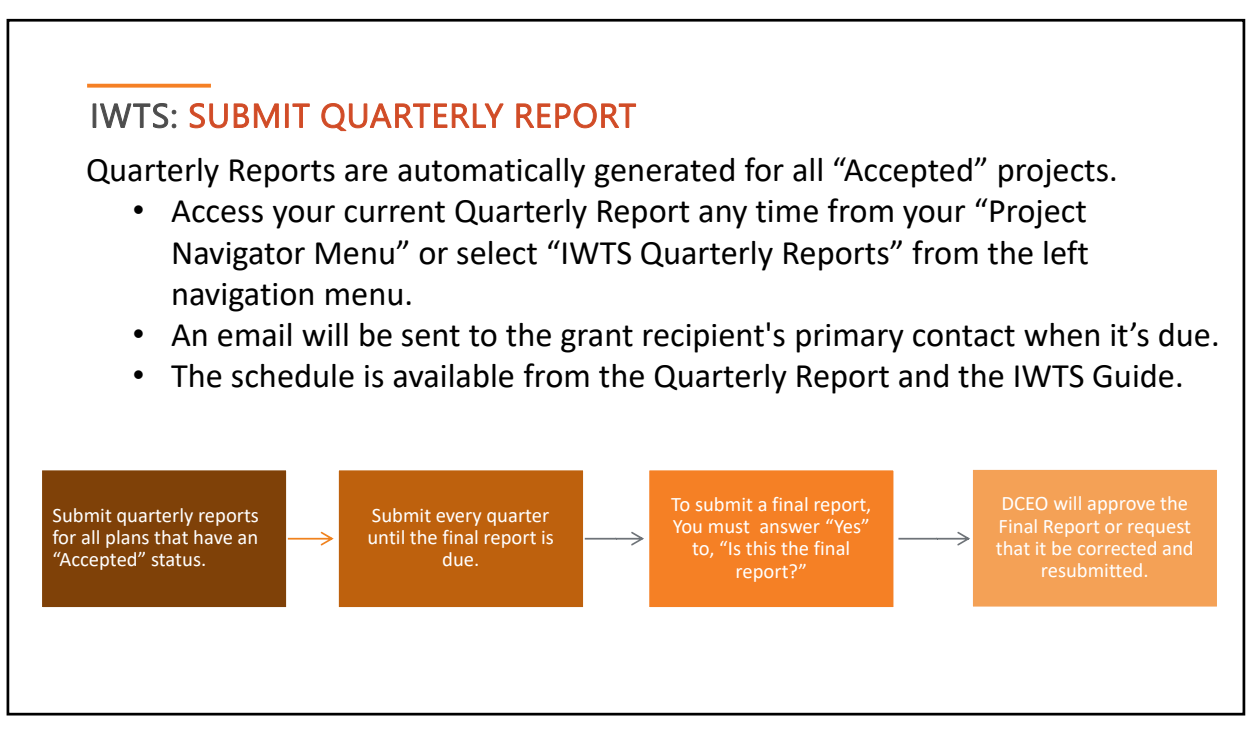

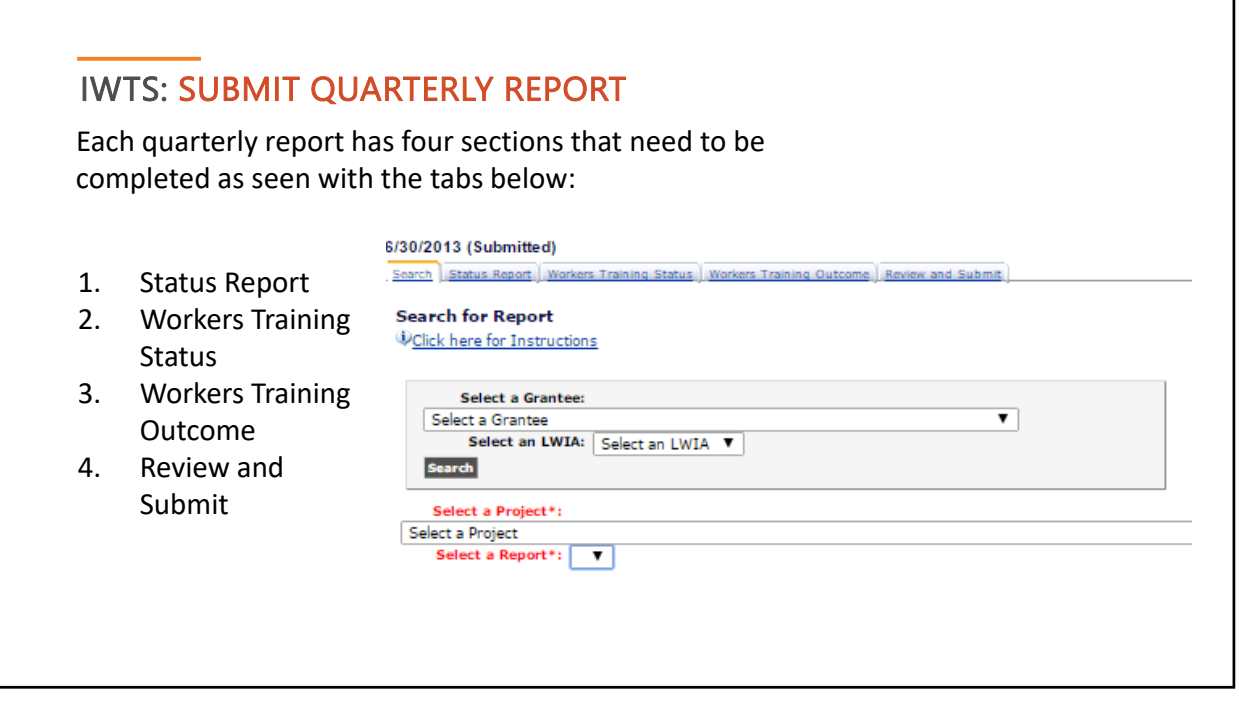

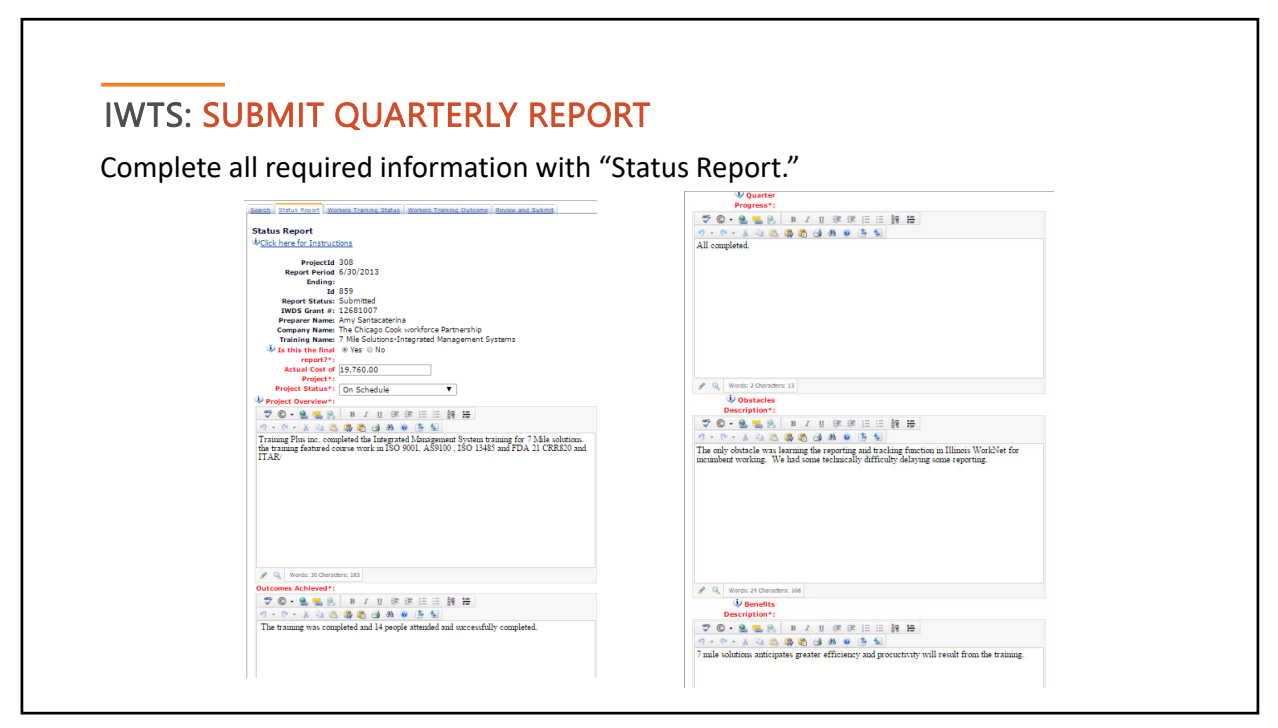

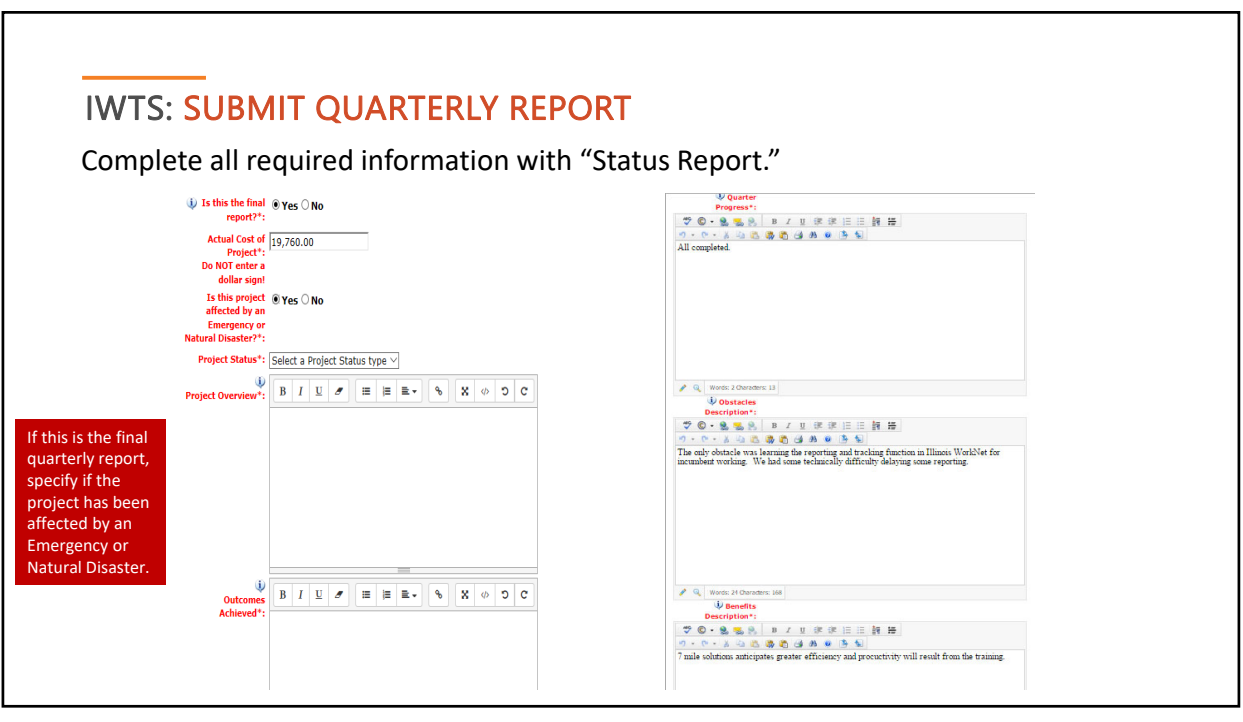

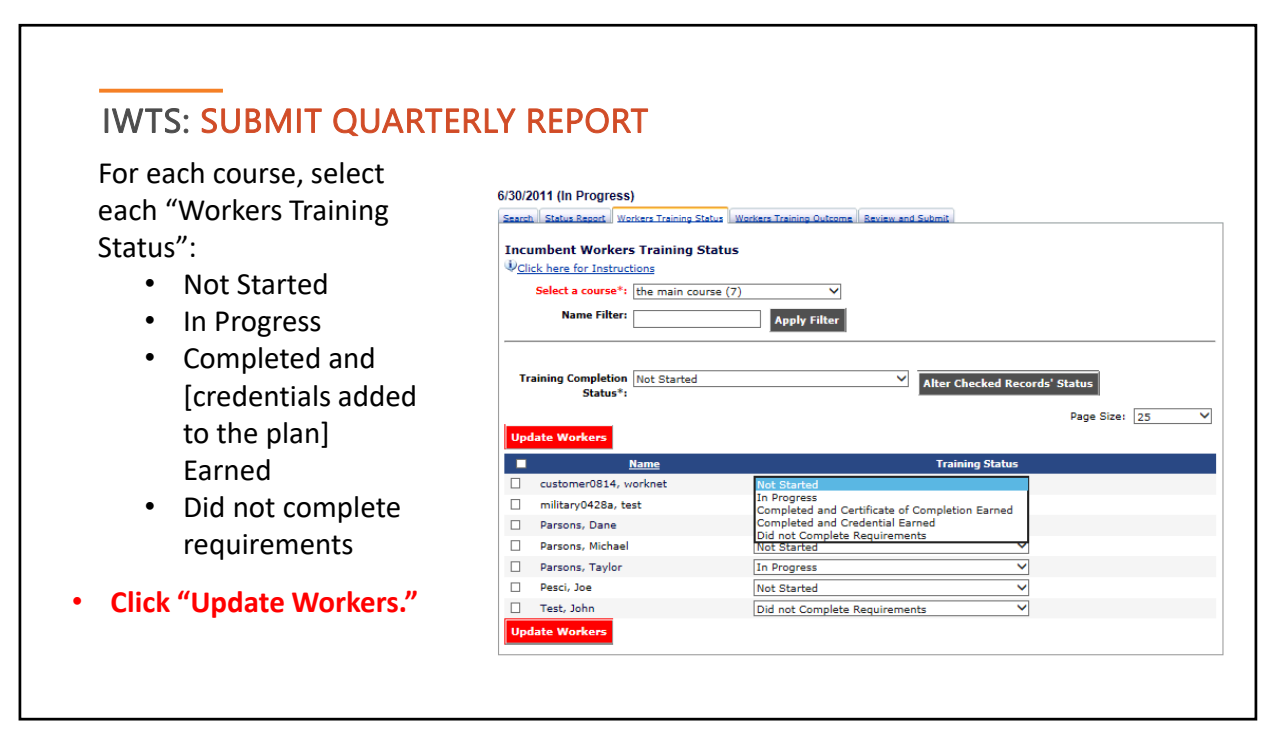

# IWTS: SUBMIT QUARTERLY REPORT

For all employees who have completed the training, update all "Workers Training Outcomes" with all that apply:

- Retained Earnings
- Wage Increase
- Promotion
- **Click "Update Workers."**

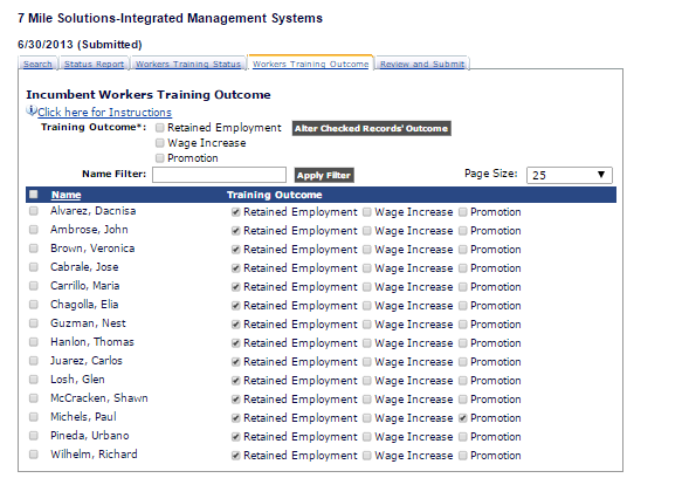

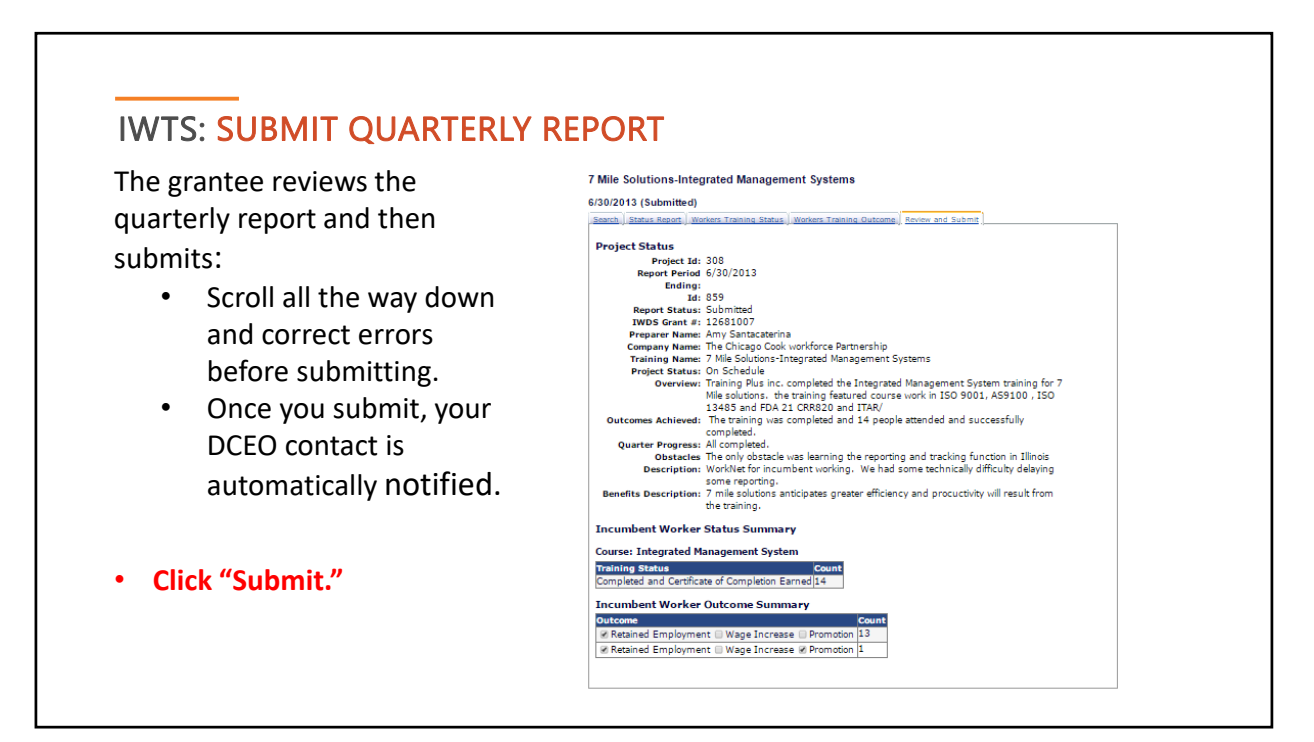

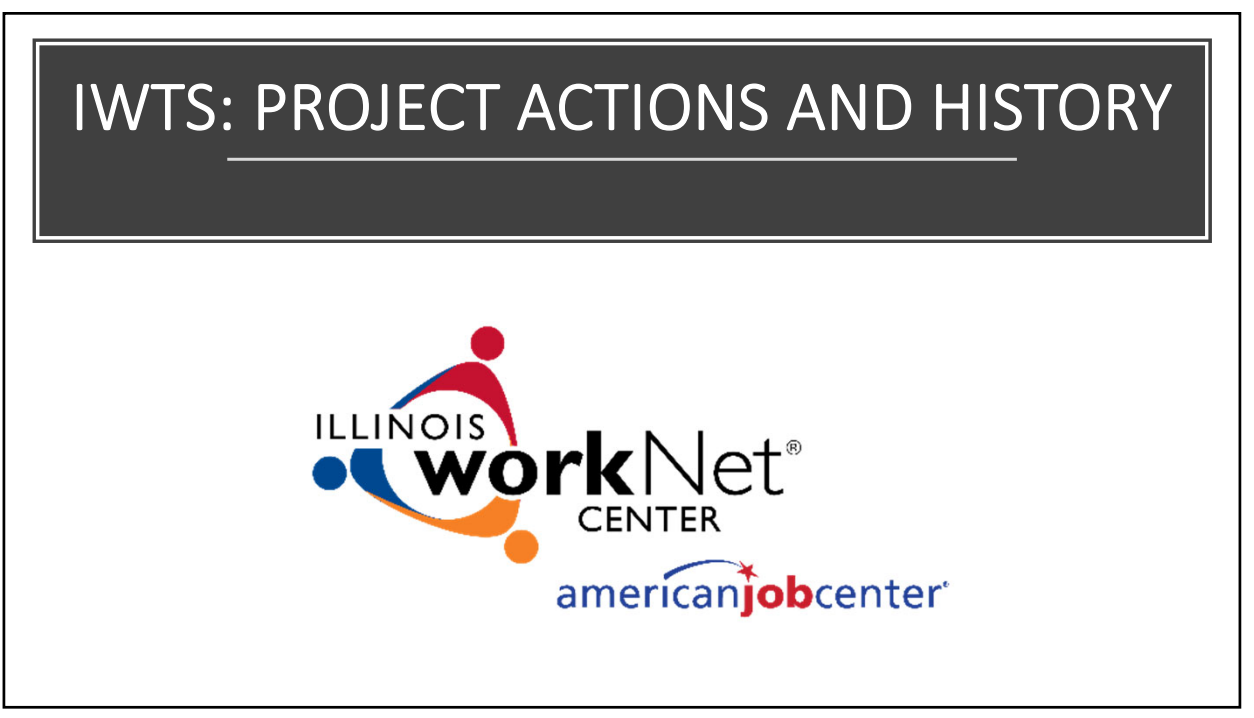

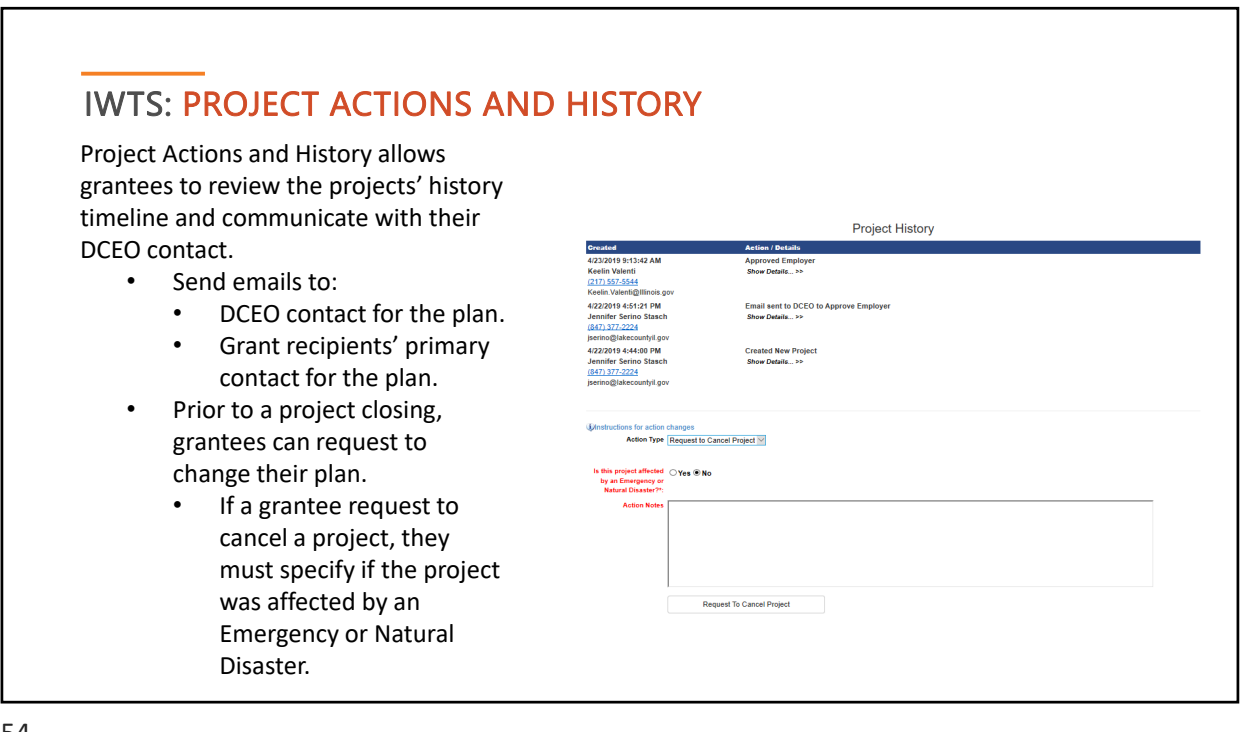

## IWTS: CONTACTS

The following contacts are with Illinois Department of Commerce and Economic Opportunity (DCEO), Office of Employment and Training (OET):

Gary Eicken ‐ WIA/WIOA discretionary funds: Gary.Eicken@illinois.gov

Keelin Valenti ‐ Formula grant questions: Keelin.Valenti@illinois.gov Lorraine Wareham ‐ Layoff aversion/Rapid Response grant questions: Lorraine.Wareham@illinois.gov

For general technical information and access to IWTS tools, send an email to info@illinoisworknet.com.

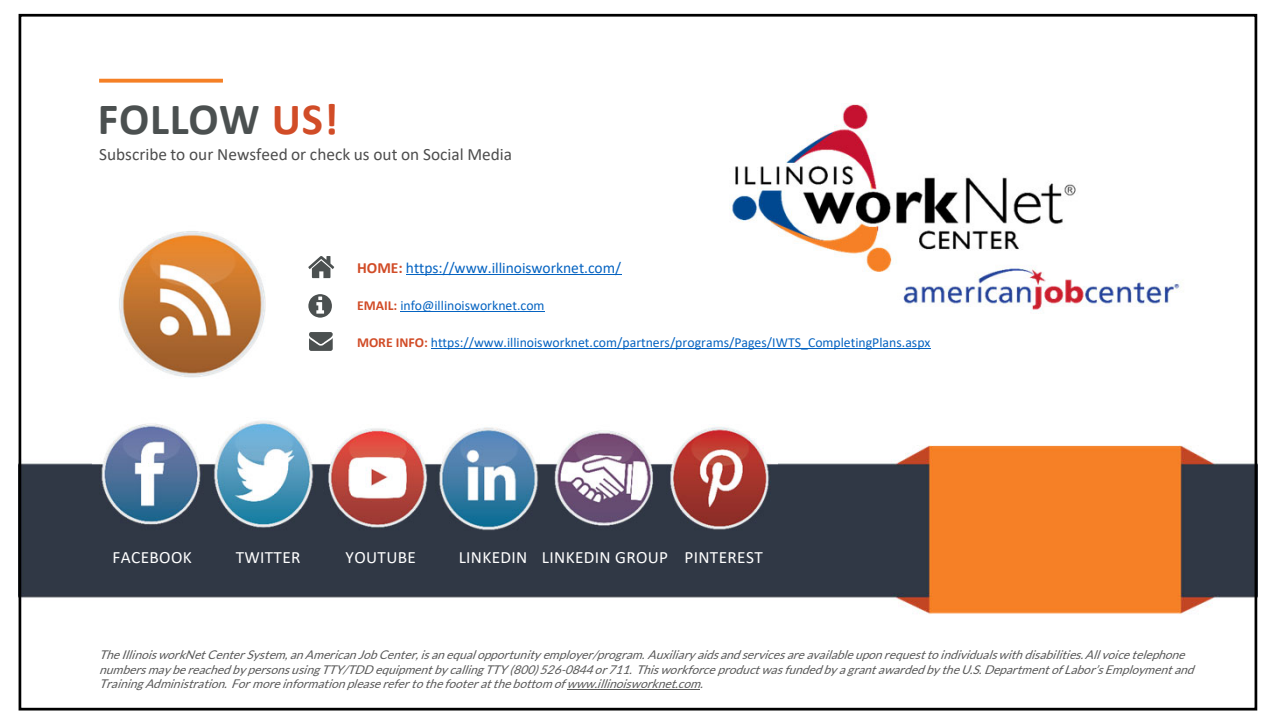